# **Endeca® Workbench**

**Administrator's Guide Version 2.1.1 • November 2011**

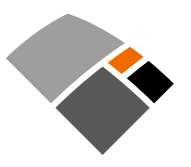

# **Contents**

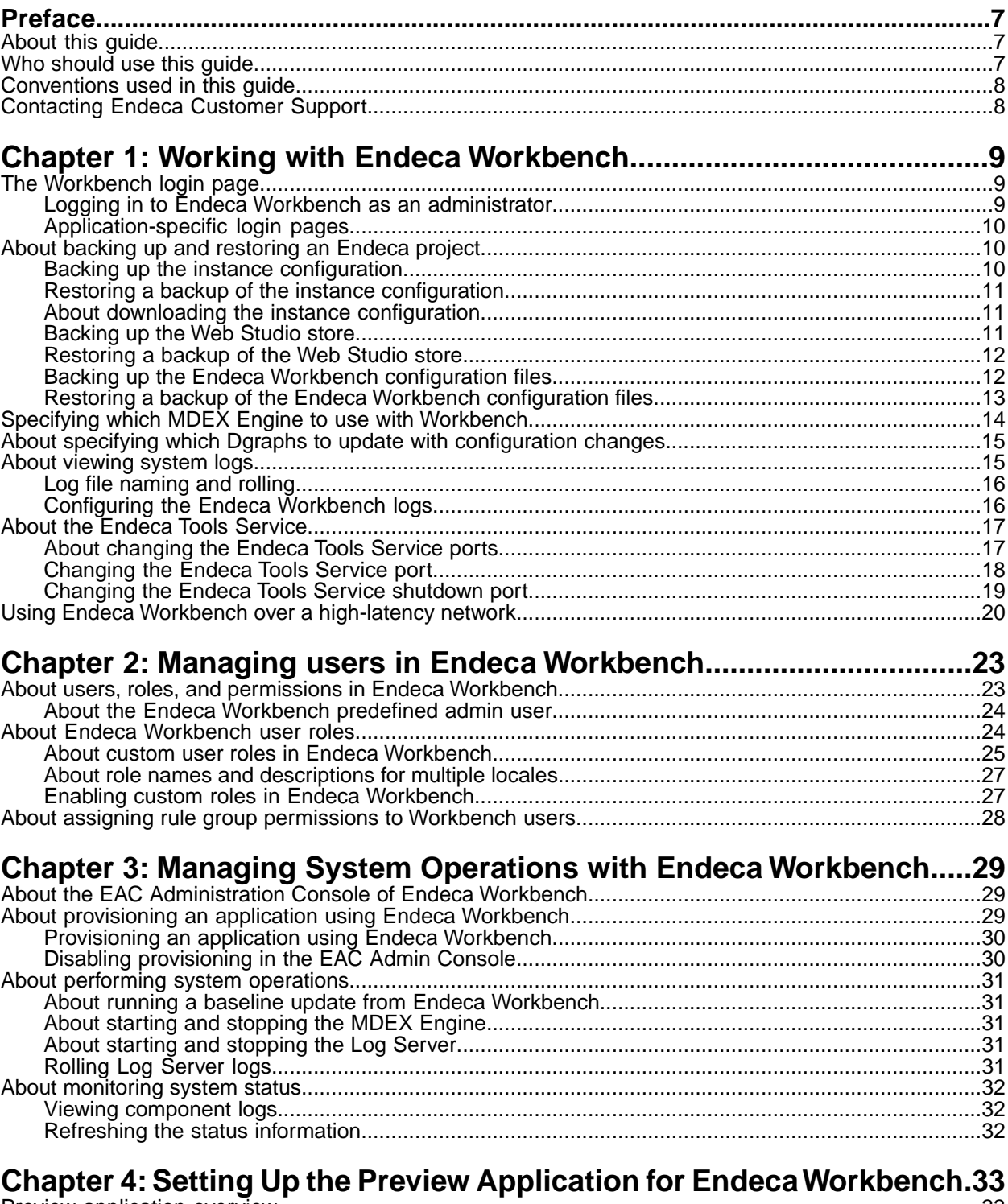

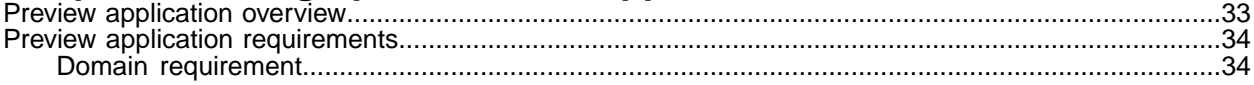

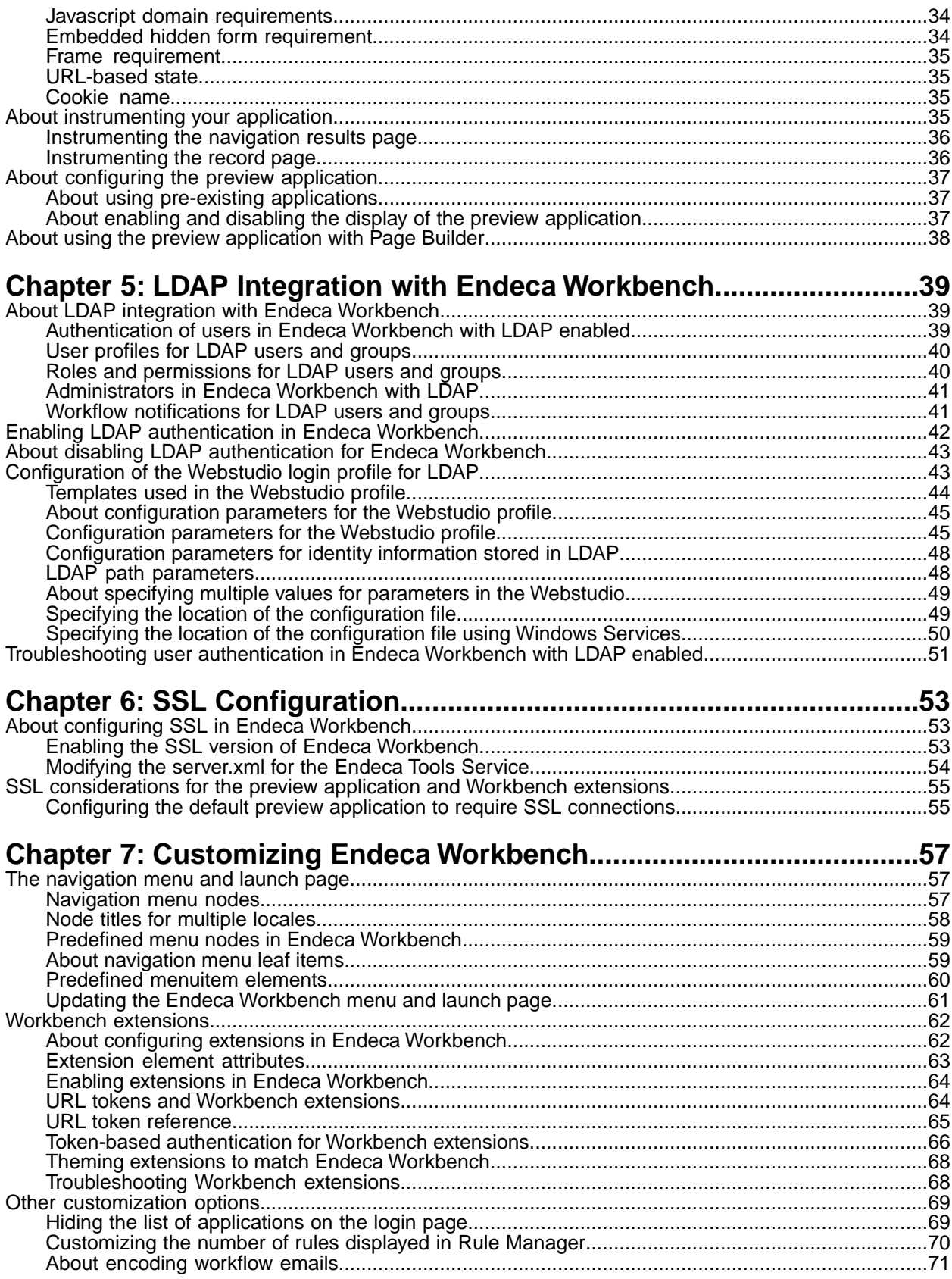

**Copyright and disclaimer**

Product specifications are subject to change without notice and do not represent a commitment on the part of Endeca Technologies, Inc. The software described in this document is furnished under a license agreement.The software may not be reverse engineered, decompiled, or otherwise manipulated for purposes of obtaining the source code. The software may be used or copied only in accordance with the terms of the license agreement. It is against the law to copy the software on any medium except as specifically allowed in the license agreement.

No part of this document may be reproduced or transmitted in any form or by any means, electronic or mechanical, including photocopying and recording, for any purpose without the express written permission of Endeca Technologies, Inc.

Copyright © 2003-2011 Endeca Technologies, Inc. All rights reserved. Printed in USA.

Portions of this document and the software are subject to third-party rights, including:

Corda PopChart ® and Corda Builder™ Copyright © 1996-2005 Corda Technologies, Inc.

Outside In® Search Export Copyright © 2011 Oracle. All rights reserved.

Rosette® Linguistics Platform Copyright © 2000-2011 Basis Technology Corp. All rights reserved.

Teragram Language Identification Software Copyright © 1997-2005 Teragram Corporation. All rights reserved.

#### **Trademarks**

Endeca, the Endeca logo, Guided Navigation, MDEX Engine, Find/Analyze/Understand, Guided Summarization, Every Day Discovery, Find Analyze and Understand Information in Ways Never Before Possible, Endeca Latitude, Endeca InFront, Endeca Profind, Endeca Navigation Engine, Don't Stop at Search, and other Endeca product names referenced herein are registered trademarks or trademarks of Endeca Technologies, Inc. in the United States and other jurisdictions. All other product names, company names, marks, logos, and symbols are trademarks of their respective owners.

The software may be covered by one or more of the following patents: US Patent 7035864, US Patent 7062483, US Patent 7325201, US Patent 7428528, US Patent 7567957, US Patent 7617184, US Patent 7856454, US Patent 7912823, US Patent 8005643, US Patent 8019752, US Patent 8024327, US Patent 8051073, US Patent 8051084, Australian Standard Patent 2001268095, Republic of Korea Patent 0797232, Chinese Patent for Invention CN10461159C, Hong Kong Patent HK1072114, European Patent EP1459206, European Patent EP1502205B1, and other patents pending.

# <span id="page-6-0"></span>**Preface**

Endeca® InFront enables businesses to deliver targeted experiences for any customer, every time, in any channel. Utilizing all underlying product data and content, businesses are able to influence customer behavior regardless of where or how customers choose to engage — online, in-store, or on-the-go. And with integrated analytics and agile business-user tools, InFront solutions help businesses adapt to changing market needs, influence customer behavior across channels, and dynamically manage a relevant and targeted experience for every customer, every time.

InFront Workbench with Experience Manager provides a single, flexible platform to create, deliver, and manage content-rich, multichannel customer experiences. Experience Manager allows non-technical users to control how, where, when, and what type of content is presented in response to any search, category selection, or facet refinement.

At the core of InFront is the Endeca MDEX Engine,™ a hybrid search-analytical database specifically designed for high-performance exploration and discovery. InFront Integrator provides a set of extensible mechanisms to bring both structured data and unstructured content into the MDEX Engine from a variety of source systems. InFront Assembler dynamically assembles content from any resource and seamlessly combines it with results from the MDEX Engine.

These components — along with additional modules for SEO, Social, and Mobile channel support make up the core of Endeca InFront, a customer experience management platform focused on delivering the most relevant, targeted, and optimized experience for every customer, at every step, across all customer touch points.

# <span id="page-6-1"></span>**About this guide**

This guide describes the tasks involved in the configuration and administration of an Endeca implementation using Endeca Workbench, as well as the administration of the Endeca Workbench instance itself.

Endeca Workbench contains configuration and administrative functionality for system administrators as well as business logic functionality for business users. Endeca Workbench provides the primary means to administer your Endeca implementation in a Tools environment.

<span id="page-6-2"></span>**Note:** Unless otherwise indicated, whenever this document specifies Endeca Workbench, it applies to any Workbench edition.

# **Who should use this guide**

This guide is intended for system administrators and others who are managing the day-to-day operations of the Endeca Information Access Platform, as well as developers who are deploying an Endeca implementation.

Endeca Workbench is a Web-based tool intended for business users and system administrators. For business user information, see the Endeca Workbench User's Guide.

With Endeca Workbench, system administrators can perform any of the following tasks:

- Perform system operations such as running baseline updates or starting and stopping the MDEX Engine or Log Server.
- Monitor the status of system components such as Forge, Dgidx, MDEX Engine, Log Server, and Report Generator.
- Configure SSL settings, report generation, and set up a preview application for dynamic business rule testing.
- Provision the hosts available to an Endeca implementation.
- Provision the applications available to an Endeca implementation.
- Provision the scripts, such as the report generator script, or a baseline update script to an Endeca implementation.

Endeca Workbench and Developer Studio require the Endeca Application Controller (EAC) to control and communicate with other components and hosts in an Endeca implementation.

# <span id="page-7-0"></span>**Conventions used in this guide**

This guide uses the following typographical conventions:

Code examples, inline references to code elements, file names, and user input are set in monospace font. In the case of long lines of code, or when inline monospace text occurs at the end of a line, the following symbol is used to show that the content continues on to the next line:  $\neg$ 

<span id="page-7-1"></span>When copying and pasting such examples, ensure that any occurrences of the symbol and the corresponding line break are deleted and any remaining space is closed up.

# **Contacting Endeca Customer Support**

The Endeca Support Center provides registered users with important information regarding Endeca software, implementation questions, product and solution help, training and professional services consultation as well as overall news and updates from Endeca.

You can contact Endeca Standard Customer Support through the Support section of the Endeca Developer Network (EDeN) at *<http://eden.endeca.com>*.

<span id="page-8-0"></span>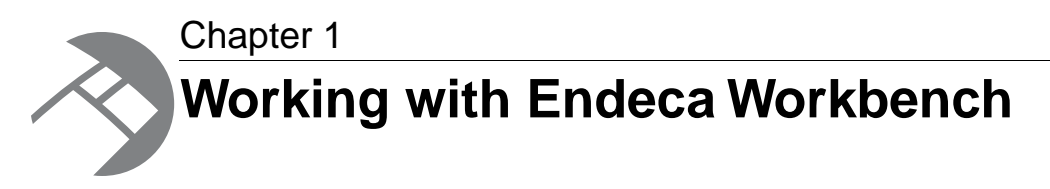

This section discusses a variety of administrative tasks associated with Endeca Workbench.

# <span id="page-8-1"></span>**The Workbench login page**

The default URL of the Endeca Workbench login page is http://WebStudioHost:8006.

<span id="page-8-2"></span>If you used a different HTTP Connector port when you configured Endeca Workbench, substitute that port number for 8006.

### **Logging in to Endeca Workbench as an administrator**

Upon installation, Endeca Workbench has a predefined administrator user with full administration privileges.

To log in to Endeca Workbench:

1. In a Web browser, navigate to the Workbench login page.

The default login page is http://WebStudioHost:8006.

- 2. Specify a username and password. The username and password for the predefined administrator are both admin.
- 3. If you have an application provisioned, select the application to access. An admin user can also log in to Endeca Workbench without any applications provisioned in the system.

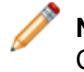

**Note:** If you have not yet provisioned an application, you only have access to the EAC Admin Console and EAC Settings within Endeca Workbench. For information about configuring a sample application, see the *Endeca Getting Started Guide*.

4. Click **Log In**.

After your initial login, you can change the password of the predefined admin user or create additional users and administrators. For details, see "Managing Users in Endeca Workbench."

#### **Related Links**

*[Managing users in Endeca Workbench](#page-22-2)* on page 23

This section describes the Endeca Workbench user and permissions model, and how to manage users within Endeca Workbench.

### <span id="page-9-0"></span>**Application-specific login pages**

The URL for an application-specific login page is http://WebStudioHost:port/login/AppName. The value of AppName is the name you provided when creating the application using Endeca Workbench (or eaccmd or the custom Web services interface).

For example, if you created an application named "wine" on localhost using the default port for the Endeca Tools Service, the URL is http://localhost:8006/login/wine.

# <span id="page-9-1"></span>**About backing up and restoring an Endeca project**

The backup process allows you to take a snapshot of your project including its users, rule groups, and permissions data.

This process does not include the provisioning information for an application.

For backup purposes, an Endeca project is composed of three pieces:

- Instance configuration the Endeca project files created by Developer Studio.
- Web Studio store a directory that contains a database of users, rule groups, and associated permission information.
- Configuration files XML and properties files that customize the behavior of an Endeca Workbench installation.

<span id="page-9-2"></span>Together, the instance configuration and the Web Studio store are the backup.The two are a snapshot of your project and all its associated user and permission information.

# **Backing up the instance configuration**

The instance configuration is created in Developer Studio and consists of pipeline components, Endeca properties and dimensions, precedence rules, dynamic business rules, and user profiles.

To back up the instance configuration:

- 1. Stop the Endeca Tools Service.
- 2. Copy the emanager directory, including all its subdirectories, from  $\&$  ENDECA\_TOOLS\_CONF $\&$ \state (on Windows) or \$ENDECA\_TOOLS\_CONF/state/ (on UNIX) to another location.

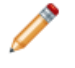

**Note:** Recall that the default location of %ENDECA\_TOOLS\_CONF% on Windows is C:\Endeca\Workbench\workspace.

3. Start the Endeca Tools Service.

#### **Related Links**

*[Restoring a backup of the instance configuration](#page-10-0)* on page 11

You can only restore backups of the instance configuration within the same major.minor release version, for example between 1.0.0 and an installation of a later 1.0.x version, but not between a 1.0.x version and a 1.1.x version.

#### *[About downloading the instance configuration](#page-10-1)* on page 11

The Instance Configuration page under Application Settings in Endeca Workbench allows you to view and download the instance configuration that is currently being used by Endeca Workbench.

# <span id="page-10-0"></span>**Restoring a backup of the instance configuration**

You can only restore backups of the instance configuration within the same major.minor release version, for example between 1.0.0 and an installation of a later 1.0.x version, but not between a 1.0.x version and a 1.1.x version.

To restore a backup of the instance configuration:

- 1. Stop the Endeca Tools Service.
- 2. Delete the emanager directory from \$ENDECA\_TOOLS\_CONF%\state\ (on Windows) or \$ENDE¬ CA TOOLS CONF/state/ (on UNIX).
- 3. Copy the backup emanager directory to %ENDECA\_TOOLS\_CONF%\state\ (on Windows) or \$ENDECA\_TOOLS\_CONF/state/ (on UNIX).
- 4. Start the Endeca Tools Service.

#### **Related Links**

#### *[Backing up the instance configuration](#page-9-2)* on page 10

The instance configuration is created in Developer Studio and consists of pipeline components, Endeca properties and dimensions, precedence rules, dynamic business rules, and user profiles.

#### *[About downloading the instance configuration](#page-10-1)* on page 11

The Instance Configuration page under Application Settings in Endeca Workbench allows you to view and download the instance configuration that is currently being used by Endeca Workbench.

### <span id="page-10-1"></span>**About downloading the instance configuration**

The Instance Configuration page under Application Settings in Endeca Workbench allows you to view and download the instance configuration that is currently being used by Endeca Workbench.

The project XML files that make up the instance configuration are zipped into one file. This feature is intended primarily for debugging and support purposes. See the *Endeca Workbench Help* for how to download an instance configuration.

For information on transferring your instance configuration from staging to production environment, and using the emgr\_update utility, see the section "Transferring Endeca Implementations Between Environments" in the *Endeca IAP Administrator's Guide*.

#### **Related Links**

#### *[Backing up the instance configuration](#page-9-2)* on page 10

The instance configuration is created in Developer Studio and consists of pipeline components, Endeca properties and dimensions, precedence rules, dynamic business rules, and user profiles.

#### <span id="page-10-2"></span>*[Restoring a backup of the instance configuration](#page-10-0)* on page 11

You can only restore backups of the instance configuration within the same major.minor release version, for example between 1.0.0 and an installation of a later 1.0.x version, but not between a 1.0.x version and a 1.1.x version.

# **Backing up the Web Studio store**

The Web Studio store contains information such as users and permissions, as well as preview application settings.

To back up the Web Studio store:

- 1. Stop the Endeca Tools Service.
- 2. Copy the webstudiostore directory, including all its subdirectories, from %ENDE¬ CA\_TOOLS\_CONF%\state (on Windows) or \$ENDECA\_TOOLS\_CONF/state/ (on UNIX) to another location.

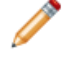

**Note:** Recall that the default location of  $\epsilon$ ENDECA\_TOOLS\_CONF $\epsilon$  on Windows is C:\Endeca\Workbench\workspace.

3. Start the Endeca Tools Service.

#### **Related Links**

*[Restoring a backup of the Web Studio store](#page-11-0)* on page 12

You can restore backups of the Web Studio store to an installation of the same version or later.

### <span id="page-11-0"></span>**Restoring a backup of the Web Studio store**

You can restore backups of the Web Studio store to an installation of the same version or later.

To restore a backup of the Web Studio store:

- 1. Stop the Endeca Tools Service.
- 2. Delete the webstudiostore directory from  $\epsilon$ ENDECA\_TOOLS\_CONF $\epsilon$ \state\ (on Windows) or \$ENDECA\_TOOLS\_CONF/state/ (on UNIX).
- 3. Copy the backup of the webstudiostore directory, including all its subdirectories, to  $\epsilon_{ENDE}$ CA\_TOOLS\_CONF%\state (on Windows) or \$ENDECA\_TOOLS\_CONF/state/ (on UNIX) to another location.

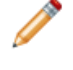

**Note:** Recall that the default location of  $\epsilon$ ENDECA\_TOOLS\_CONF% on Windows is C:\Endeca\Workbench\workspace.

4. Start the Endeca Tools Service.

#### <span id="page-11-1"></span>**Related Links**

*[Backing up the Web Studio store](#page-10-2)* on page 11

The Web Studio store contains information such as users and permissions, as well as preview application settings.

### **Backing up the Endeca Workbench configuration files**

Endeca Workbench uses several configuration files located in  $\epsilon$ ENDECA\_TOOLS\_CONF $\epsilon$ \conf (on Windows) or  $$EMDECA$  TOOLS CONF/conf (on UNIX) to customize the behavior of various aspects of Endeca Workbench.

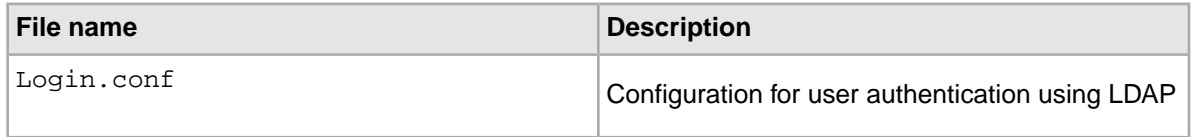

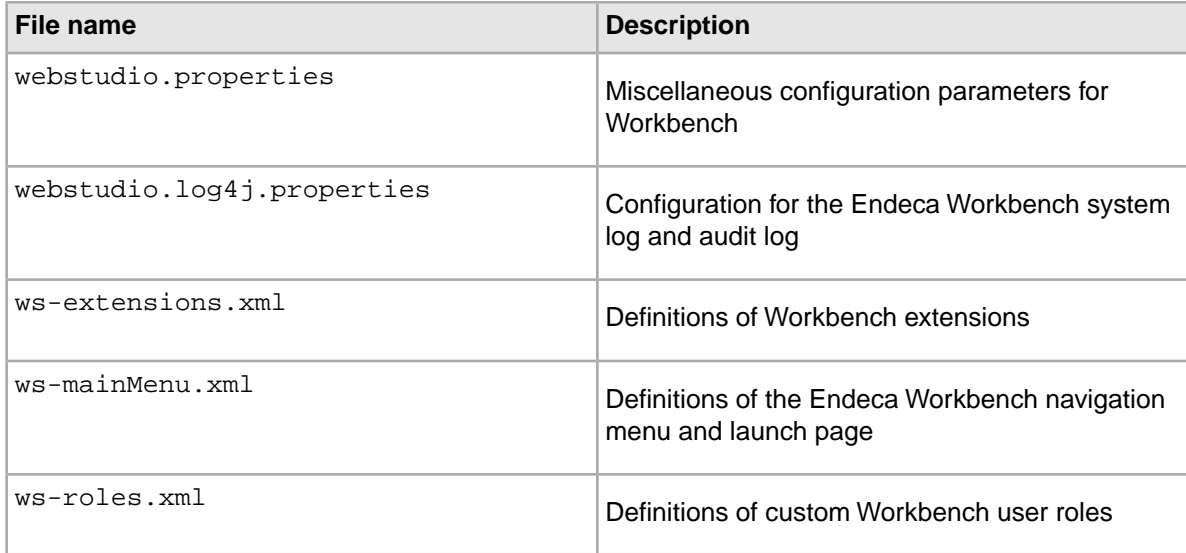

To preserve the settings controlled by each of these files, simply copy them to another location.

#### **Related Links**

*[Restoring a backup of the Endeca Workbench configuration files](#page-12-0)* on page 13

In general, you should only restore backups of configuration files to the same exact version of Workbench, for example, from version 1.0.1 to version 1.0.1, but not from 1.0.1 to any other 1.0.x version.

# <span id="page-12-0"></span>**Restoring a backup of the Endeca Workbench configuration files**

In general, you should only restore backups of configuration files to the same exact version of Workbench, for example, from version 1.0.1 to version 1.0.1, but not from 1.0.1 to any other 1.0.x version.

Upgrading your installation may introduce configuration changes that require you to manually merge your configuration files. For more details about changes to the Endeca Workbench configuration files, see the *Endeca Migration Guide*.

To restore a backup of the Endeca Workbench configuration files:

- 1. Stop the Endeca Tools Service.
- 2. Copy the backup files to  $\&ENDECA\_TOOLS\_CONF\conf$  (on Windows) or  $\&ENDE\neg$ CA TOOLS CONF/conf (on UNIX).
- 3. Start the Endeca Tools Service.

#### **Related Links**

#### *[Backing up the Endeca Workbench configuration files](#page-11-1)* on page 12

Endeca Workbench uses several configuration files located in  $\mathcal E$ ENDECA\_TOOLS\_CONF $\ \mathcal E$ \conf (on Windows) or \$ENDECA\_TOOLS\_CONF/conf (on UNIX) to customize the behavior of various aspects of Endeca Workbench.

# <span id="page-13-0"></span>**Specifying which MDEX Engine to use with Workbench**

Endeca Workbench queries an MDEX Engine for information such as preview status message, BLANK, and BLANK.You can designate a specific Dgraph or Agraph to use with Workbench by defining a WebStudioMDEX property on the appropriate component and setting it to true.

By default, Endeca Workbench queries the first MDEX Engine returned by the EAC. If you have multiple MDEX Engine components in your environment, you can designate a specific MDEX Engine that Workbench uses for all MDEX queries.

There are two ways to designate a specific Dgraph or Agraph for use with Workbench:

- Specify the property on the Dgraph or Agraph component in the EAC provisioning file, or via the AppConfig.xml file in the Deployment Template. For details, see the *Endeca EAC Guide* or the *Deployment Template Usage Guide*, respectively.
- Specify the property on the Dgraph or Agraph component using the EAC Admin Console in Endeca Workbench. For details, see the *Endeca Workbench Help*.This option is provided as a convenience for development or staging environments; however, in a production environment Endeca recommends using the Deployment Template.

You can use this property in combination with the WebStudioSkipConfigUpdate property on other Dgraphs in your application. In this case:

- If you set the WebStudioMDEX property to true on a Dgraph, ensure that it does not also have the WebStudioSkipConfigUpdate property set to true.
- If you set the WebStudioMDEX property to true on an Agraph, ensure that none of its child Dgraphs have the WebStudioSkipConfigUpdate property set to true.

**Note:** To ensure that the preview application and the status messages are in sync, the preview application should also be configured to point to the same MDEX Engine using the eneHost and enePort parameters within the preview application URL.

#### **Priority order for selecting an MDEX**

Workbench chooses an MDEX Engine to query based on the following order:

- 1. The first Agraph component returned by the EAC that has  $WebStudent$  = true
- 2. The first Agraph component returned by the EAC that does not have  $WebStudent$  = true
- 3. The first Dgraph component returned by the EAC that has  $WebStudent$  = true
- 4. The first Dgraph component returned by the EAC that does not have WebStudioMDEX = true

#### **Related Links**

*[About specifying which Dgraphs to update with configuration changes](#page-14-0)* on page 15

By default, Endeca Workbench updates all Dgraphs that are defined in your application whenever a user saves changes to the instance configuration (including changes to dynamic business rules, keyword redirects, thesaurus entries, and so on).

# <span id="page-14-0"></span>**About specifying which Dgraphs to update with configuration changes**

By default, Endeca Workbench updates all Dgraphs that are defined in your application whenever a user saves changes to the instance configuration (including changes to dynamic business rules, keyword redirects, thesaurus entries, and so on).

Beginning in 5.1.5, it is possible to specify which Dgraphs are updated with configuration changes made in Workbench. Omitting some Dgraphs from the update process can offer performance improvements when saving changes. It also allows you to control which servers can be updated directly by business users working in Endeca Workbench.You specify that a Dgraph should not be updated by Endeca Workbench by defining a custom EAC property of WebStudioSkipConfigUpdate set to true on the appropriate component.You can do this using one of the following methods:

- Specify the property on the Dgraph component in the EAC provisioning file or via the AppConfig.xml file in the Deployment Template. For details, see the *Endeca EAC Guide* or the *Deployment Template Usage Guide*.
- Specify the property on the Dgraph component using the EAC Admin Console in Workbench. For details, see the *Endeca Workbench Help*.This option is provided as a convenience for development or staging environments, however, in a production environment Endeca recommends using the Deployment Template.

Because only Dgraphs are updated with configuration changes, this property does not apply to Agraph components.

If you omit one or more Dgraphs from the update process, you may want to specify which MDEX Engine is used for preview to ensure that the information displayed in the preview status messages reflects the configuration changes made in Endeca Workbench.

#### <span id="page-14-1"></span>**Related Links**

*[Specifying which MDEX Engine to use with Workbench](#page-13-0)* on page 14

Endeca Workbench queries an MDEX Engine for information such as preview status message, BLANK, and BLANK.You can designate a specific Dgraph or Agraph to use with Workbench by defining a WebStudioMDEX property on the appropriate component and setting it to true.

# **About viewing system logs**

The Endeca Workbench logs are located in  $\epsilon$ ENDECA\_TOOLS\_CONF $\epsilon$ \logs (on Windows) or  $\epsilon$ ENDE¬ CA\_TOOLS\_CONF/logs (on UNIX).

The following logs can be found in this directory:

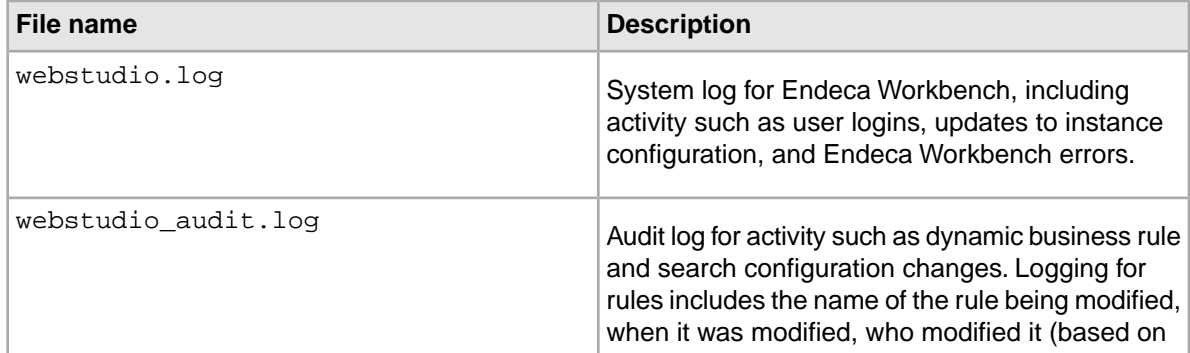

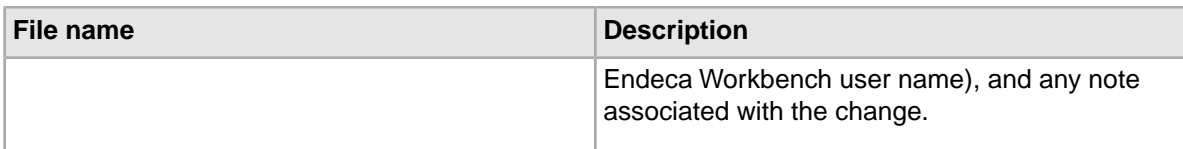

#### **Related Links**

#### *[Log file naming and rolling](#page-15-0)* on page 16

By default, the Endeca Workbench system log and audit log have a maximum size of 1MB. Each of the logs is part of a four-log rotation.

#### *[Configuring the Endeca Workbench logs](#page-15-1)* on page 16

By editing the configuration file, you can control the log level, the maximum file size, and the number of files in the log rotation. You can also optionally direct the output of any Endeca Workbench logger to the console or to another file.

# <span id="page-15-0"></span>**Log file naming and rolling**

By default, the Endeca Workbench system log and audit log have a maximum size of 1MB. Each of the logs is part of a four-log rotation.

#### **Related Links**

#### *[About viewing system logs](#page-14-1)* on page 15

The Endeca Workbench logs are located in %ENDECA\_TOOLS\_CONF%\logs (on Windows) or \$ENDECA\_TOOLS\_CONF/logs (on UNIX).

#### *[Configuring the Endeca Workbench logs](#page-15-1)* on page 16

By editing the configuration file, you can control the log level, the maximum file size, and the number of files in the log rotation.You can also optionally direct the output of any Endeca Workbench logger to the console or to another file.

# <span id="page-15-1"></span>**Configuring the Endeca Workbench logs**

By editing the configuration file, you can control the log level, the maximum file size, and the number of files in the log rotation.You can also optionally direct the output of any Endeca Workbench logger to the console or to another file.

Both the Endeca Workbench system log and audit log are configured by the webstudio.log4j.properties file, located in %ENDECA\_TOOLS\_CONF%\conf (on Windows) or \$ENDECA\_TOOLS\_CONF/conf (on UNIX).

To configure the behavior of the Endeca Workbench logs:

- 1. Stop the Endeca Tools Service.
- 2. Navigate to %ENDECA\_TOOLS\_CONF%\conf (on Windows) or \$ENDECA\_TOOLS\_CONF/conf (on UNIX).
- 3. Open the webstudio.log4j.properties file.
- 4. Modify the configuration file as needed. For more information, see the comments in webstudio.log4j.properties and the log4j documentation at *<http://logging.apache.org/log4j/>*.
- 5. Save and close the file.
- 6. Start the Endeca Tools Service.

#### **Related Links**

*[About viewing system logs](#page-14-1)* on page 15

The Endeca Workbench logs are located in %ENDECA\_TOOLS\_CONF%\logs (on Windows) or \$ENDECA\_TOOLS\_CONF/logs (on UNIX).

*[Log file naming and rolling](#page-15-0)* on page 16

By default, the Endeca Workbench system log and audit log have a maximum size of 1MB. Each of the logs is part of a four-log rotation.

# <span id="page-16-0"></span>**About the Endeca Tools Service**

The Endeca Tools Service is an application server that runs the Endeca Workbench.

On Windows, the Endeca Workbench installation program starts the service automatically and the service is set to restart automatically during system restarts. If you accept the installation defaults, the service runs on port 8006. In the Windows Services console, the service displays as Endeca Tools Service.

On UNIX, you must manually start the Endeca Tools Service after installation. If you accept the installation defaults, the service runs on port 8006.

Start the Endeca Tools Service using:

\$ENDECA\_TOOLS\_ROOT/server/bin/startup.sh

Stop the Endeca Tools Service using:

<span id="page-16-1"></span>\$ENDECA\_TOOLS\_ROOT/server/bin/shutdown.sh

### **About changing the Endeca Tools Service ports**

You can change either or both of the Endeca Tools Service ports, as long as you choose a new port that is not being used.

The ports on which the Endeca Tools Service and Endeca Workbench listen are specified in the server.xml file, which is located in the %ENDECA\_TOOLS\_CONF%\conf directory (\$ENDE¬ CA TOOLS CONF/conf for UNIX).

The server.xml file also specifies the default server port. The default values are:

- Port 8084 for the Endeca Tools Service shutdown port.
- Port 8006 for the Endeca Tools Service port.

#### **Related Links**

*[Changing the Endeca Tools Service port](#page-17-0)* on page 18

You can change the Endeca Tools Service port by editing the server. xml file located in the %ENDECA\_TOOLS\_CONF%\conf directory (\$ENDECA\_TOOLS\_CONF/conf for UNIX).

#### *[Changing the Endeca Tools Service shutdown port](#page-18-0)* on page 19

You can change the Endeca Tools Service shutdown port by editing the  $s$ erver.  $x$ ml file located in the %ENDECA\_TOOLS\_CONF%\conf directory (\$ENDECA\_TOOLS\_CONF/conf for UNIX).

# <span id="page-17-0"></span>**Changing the Endeca Tools Service port**

You can change the Endeca Tools Service port by editing the  $s$ erver.  $x$ ml file located in the  $s$ ENDE $\neg$ CA TOOLS CONF%\conf directory (\$ENDECA TOOLS CONF/conf for UNIX).

To change the Endeca Tools Service port:

- 1. Open the server.xml file in a text editor.
- 2. Find the non-SSL HTTP/1.1 Connector element:

```
 <!-- Define a non-SSL HTTP/1.1 Connector on port 8006 -->
     <Connector port="8006" maxHttpHeaderSize="8192"
               maxThreads="150" minSpareThreads="25" maxSpareThreads="75"
                enableLookups="true" redirectPort="8446" acceptCount="10"
                connectionTimeout="60000" disableUploadTimeout="true" de¬
bug="0"
        URIEncoding="UTF-8"/>
```
3. Change the number in the port attribute to the new port you want Workbench to use.

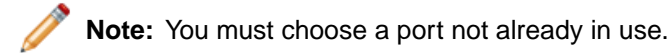

- 4. Save and close the server.xml file.
- 5. Restart the Endeca Tools Service.
	- On UNIX:
		- 1. Stop the Endeca Tools Service using: \$ENDECA\_TOOLS\_ROOT/server/bin/shutdown.sh
		- 2. Restart the Endeca Tools Service using: \$ENDECA\_TOOLS\_ROOT/server/bin/startup.sh
	- On Windows:
		- 1. From the Windows Control Panel, select **Administrative Tools**, and then select **Services**.
		- 2. In the right pane of the Services window, right-click **Endeca Tools Service** and choose **Restart**.
		- 3. Close the Services window.

#### **Related Links**

*[Changing the Endeca Tools Service shutdown port](#page-18-0)* on page 19

You can change the Endeca Tools Service shutdown port by editing the  $s$ erver.  $x$ ml file located in the %ENDECA\_TOOLS\_CONF%\conf directory (\$ENDECA\_TOOLS\_CONF/conf for UNIX).

#### *[About changing the Endeca Tools Service ports](#page-16-1)* on page 17

You can change either or both of the Endeca Tools Service ports, as long as you choose a new port that is not being used.

# <span id="page-18-0"></span>**Changing the Endeca Tools Service shutdown port**

You can change the Endeca Tools Service shutdown port by editing the server. xml file located in the %ENDECA\_TOOLS\_CONF%\conf directory (\$ENDECA\_TOOLS\_CONF/conf for UNIX).

To change the Endeca Tools Service shutdown port:

- 1. Open the server.xml file in a text editor.
- 2. Find the Server element in the file:

<!-- NOTE: ENDECA HAS MODIFIED TOMCAT'S DEFAULT SHUTDOWN PORT OF 8005. ENDECA'S USES A DEFAULT SHUTDOWN PORT OF 8084 TO AVOID CONFLICTS. Note that this is NOT the port that Tomcat serves pages on, it is the port that Tomcat listens for the shutdown command on.  $--$ 

<Server port="8084" shutdown="SHUTDOWN" debug="0">

3. Change the number in the port attribute to the new port you want to use.

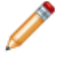

**Note:** You must choose a port not already in use.

- 4. Save and close the server.xml file.
- 5. Restart the Endeca Tools Service.
	- On UNIX:
		- 1. Stop the Endeca Tools Service using: \$ENDECA\_TOOLS\_ROOT/server/bin/shutdown.sh
		- 2. Restart the Endeca Tools Service using: \$ENDECA\_TOOLS\_ROOT/server/bin/startup.sh
	- On Windows:
		- 1. From the Windows Control Panel, select **Administrative Tools**, and then select **Services**.
		- 2. In the right pane of the Services window, right-click **Endeca Tools Service** and choose **Restart**.
		- 3. Close the Services window.

#### **Related Links**

*[Changing the Endeca Tools Service port](#page-17-0)* on page 18

You can change the Endeca Tools Service port by editing the server. xml file located in the %ENDECA\_TOOLS\_CONF%\conf directory (\$ENDECA\_TOOLS\_CONF/conf for UNIX).

*[About changing the Endeca Tools Service ports](#page-16-1)* on page 17

You can change either or both of the Endeca Tools Service ports, as long as you choose a new port that is not being used.

# <span id="page-19-0"></span>**Using Endeca Workbench over a high-latency network**

If users are connecting to Workbench over a high-latency network, certain cache settings in the Web browser may improve performance.

Workbench pages reference a number of assets such as images, CSS files, and JavaScript files. These assets are relatively static and are typically cached by the browser.They are served with HTTP headers that instruct the browser not to check for new versions of these files for a period of six hours. This results in better page load performance for users who connect to Endeca Workbench over a high-latency network.

To configure Web browsers for caching of Workbench resources:

- 1. In Internet Explorer, select **Tools** > **Internet Options**.
- 2. In the **Temporary Internet files** pane, click **Settings**.
- 3. Under **Check for newer versions of stored pages:** select **Automatically**.
- 4. Specify the amount of disk space to use for temporary files. Endeca recommends a value of 256MB or higher.

The following screen shot shows the dialog box for Temporary Internet files Settings in Internet Explorer 6:

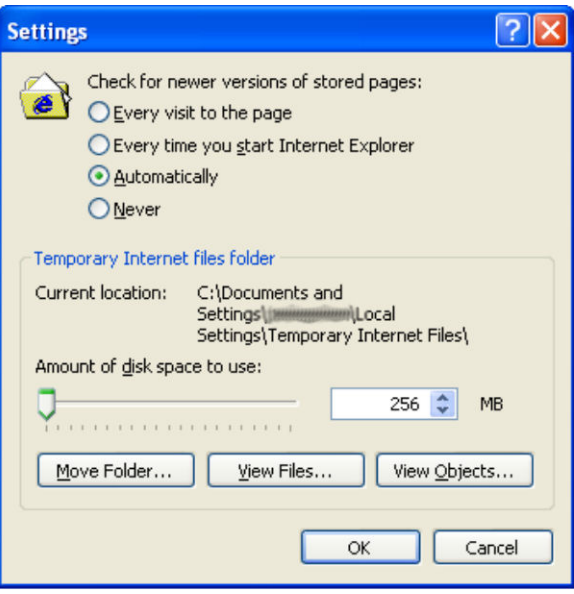

The following screen shot shows the dialog box for Temporary Internet Files and History Settings in Internet Explorer 7:

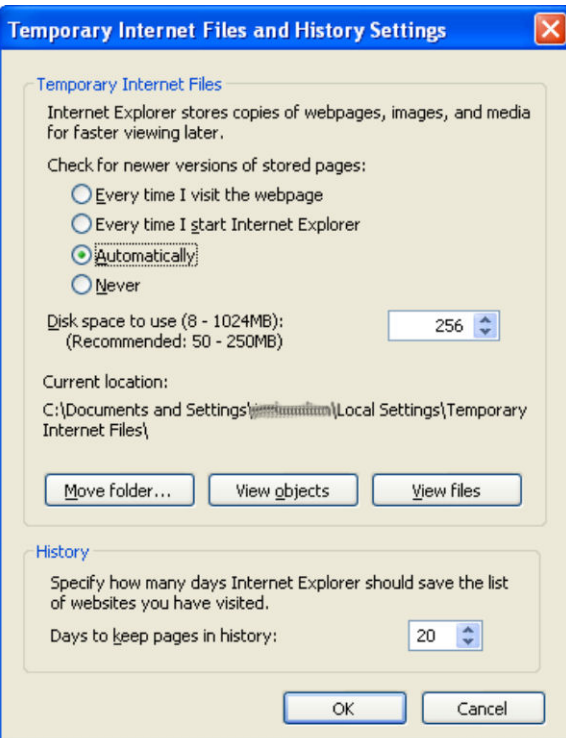

<span id="page-22-2"></span><span id="page-22-0"></span>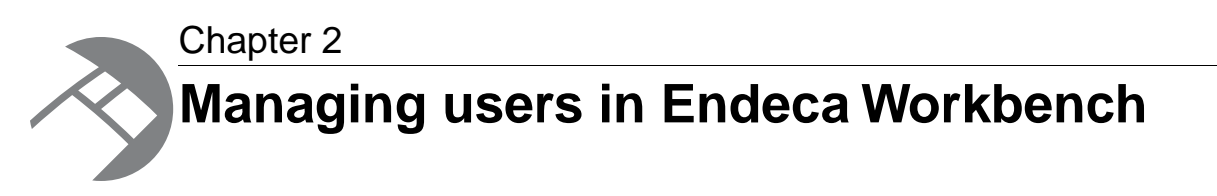

This section describes the Endeca Workbench user and permissions model, and how to manage users within Endeca Workbench.

# <span id="page-22-1"></span>**About users, roles, and permissions in Endeca Workbench**

Endeca Workbench users, roles, and permissions are defined by an Endeca Workbench administrator.

Endeca Workbench users log in to an application in Endeca Workbench with basic user name and password authentication. Before a business user can log in to an application in Endeca Workbench, an Endeca Workbench administrator or a user with the settings role must create a profile for the user that includes the following:

- user name
- password
- roles and permissions
- user identity information such as first name, last name, and email address

Roles dictate which Endeca Workbench features are available to users. User identity information provides a way to associate name and contact information with user names in Endeca Workbench.

If you have Endeca Workbench configured to use LDAP for user authentication, an administrator can create a user profile where the password and identity information is stored and managed in an LDAP directory. LDAP integration also allows you to assign roles and permissions across an entire LDAP group rather than configuring each user individually. For more information about configuring Endeca Workbench with LDAP, see the section "LDAP Integration with Endeca Workbench."

Each business user profile is associated with a specific application. A business user profile cannot span multiple applications. In cases where you might want to grant the same user access to multiple applications, an administrator can create a number of identical business user profiles for any number of applications. Administrators, on the other hand, span applications across Endeca Workbench. For information about the process to add users and modify user information, passwords, and roles, see the *Endeca Workbench Help*.

#### **Related Links**

*[LDAP Integration with Endeca Workbench](#page-38-3)* on page 39

This section describes how to configure Endeca Workbench to use LDAP for user authentication.

#### *[About Endeca Workbench user roles](#page-23-1)* on page 24

Endeca Workbench user roles control user access to each function in the Endeca Workbench.

#### *[About assigning rule group permissions to Workbench users](#page-27-0)* on page 28

Rule group permissions control how Endeca Workbench users access rule groups and the rules contained in the groups.

# <span id="page-23-0"></span>**About the Endeca Workbench predefined admin user**

Endeca Workbench has a predefined administrator with full administration privileges.

An administrator is granted all roles in the system.The user name for the predefined Endeca Workbench administrator is admin and the default password is admin. After signing in as the admin user, you can modify the password but not the user name.

The admin user can create additional users and administrators in Endeca Workbench. Only an administrator can create other administrators. An administrator can also delete other administrators, including the predefined admin user, as long as there is always at least one administrator in the system. If you have LDAP authentication enabled, see the section "Administrators in Endeca Workbench with LDAP."

An administrator is not associated with an application in the same way that business users are. Each business user is associated with a particular application. Administrators span applications, so an administrator can add or remove applications without being affected by that addition or removal.

#### <span id="page-23-1"></span>**Related Links**

*[Administrators in Endeca Workbench with LDAP](#page-40-0)* on page 41

If you have LDAP enabled, you can create profiles for both LDAP users and LDAP groups as administrators in Endeca Workbench.

# **About Endeca Workbench user roles**

Endeca Workbench user roles control user access to each function in the Endeca Workbench.

An Endeca Workbench administrator can assign users any of the roles in the table below. A user who does not have any roles assigned is unable to log in to Endeca Workbench. For information about how to add and configure users, see the *Endeca Workbench Help*.

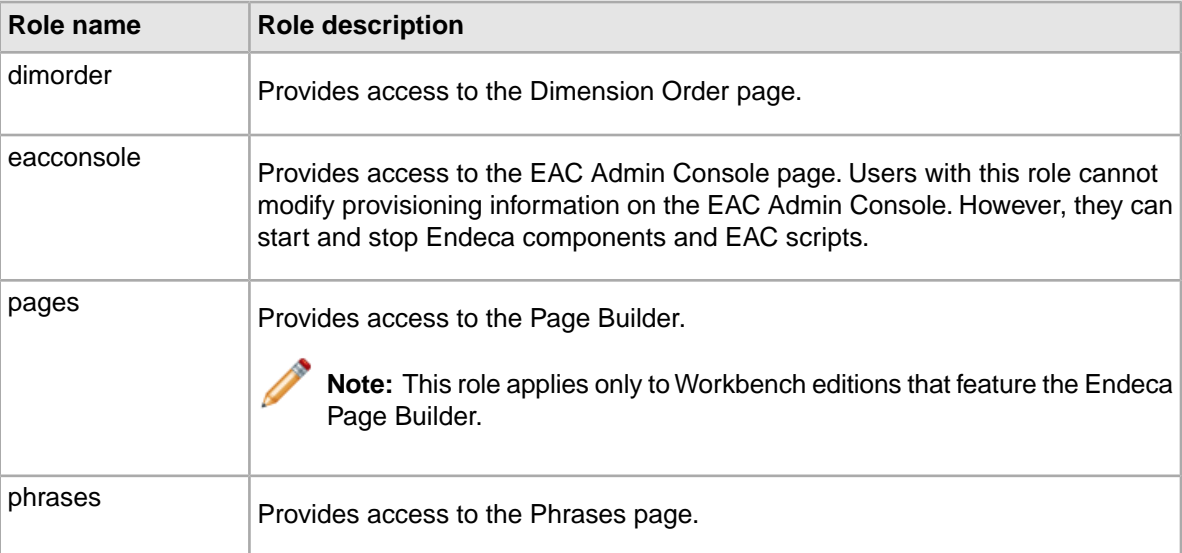

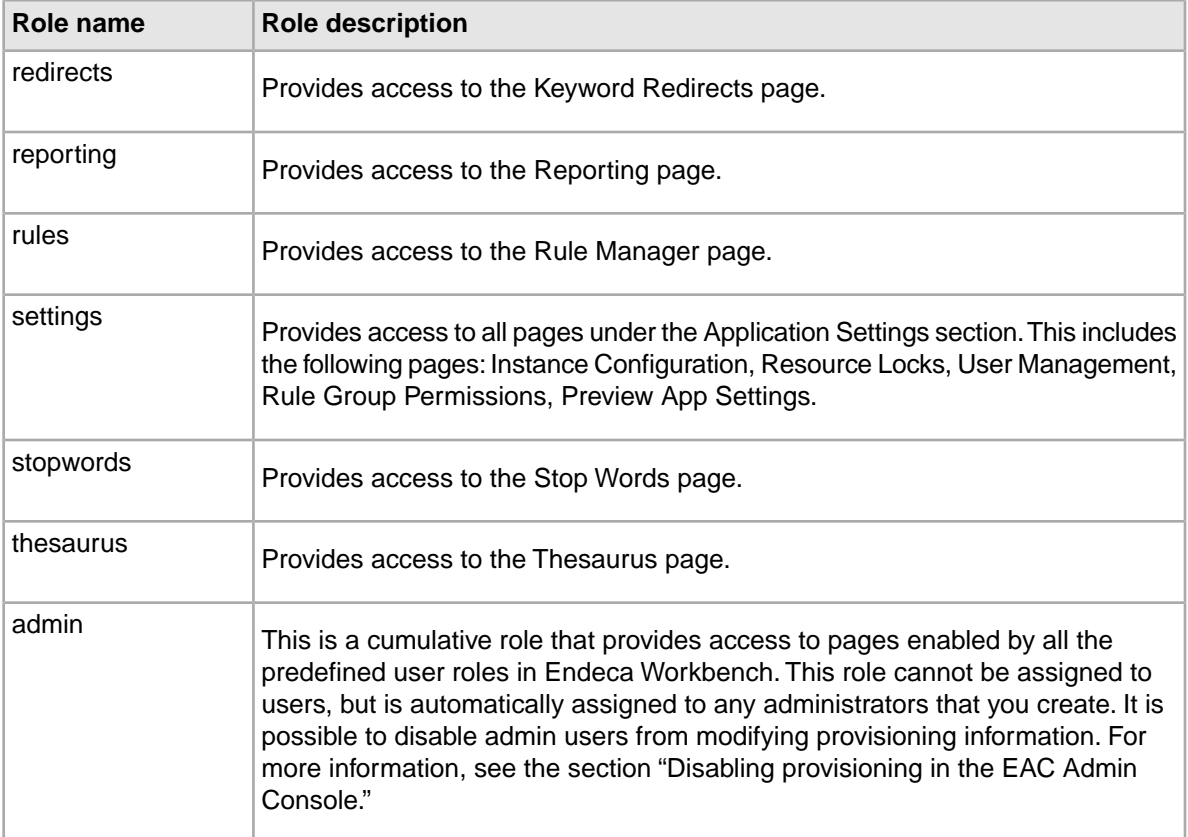

#### **Related Links**

*[Disabling provisioning in the EAC Admin Console](#page-29-1)* on page 30 You can disable the admin role from modifying provisioning information.

*[About users, roles, and permissions in Endeca Workbench](#page-22-1)* on page 23

Endeca Workbench users, roles, and permissions are defined by an Endeca Workbench administrator.

<span id="page-24-0"></span>*[About assigning rule group permissions to Workbench users](#page-27-0)* on page 28

Rule group permissions control how Endeca Workbench users access rule groups and the rules contained in the groups.

### **About custom user roles in Endeca Workbench**

In addition to the predefined user roles in Endeca Workbench, you can also define custom roles, for instance to control access to Workbench extensions.

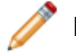

**Note:** For more information about extensions, see the section "Workbench extensions."

Like the predefined user roles, custom roles span applications. Administrators are automatically granted all roles including custom roles.

Custom roles are defined in the ws-roles.xml file in %ENDECA\_TOOLS\_CONF%\conf (on Windows) or \$ENDECA\_TOOLS\_CONF/conf (on UNIX).

The default ws-roles.xml file (which defines no additional roles) is as follows:

```
<?xml version="1.0" encoding="UTF-8"?>
```

```
<roles xmlns:xsi="http://www.w3.org/2001/XMLSchema-instance"
 xsi:noNamespaceSchemaLocation="roles.xsd">
```
</roles>

Each role is defined in a role element within roles.You can specify as many additional roles as you need by adding more role elements. The following attributes must be defined for each role:

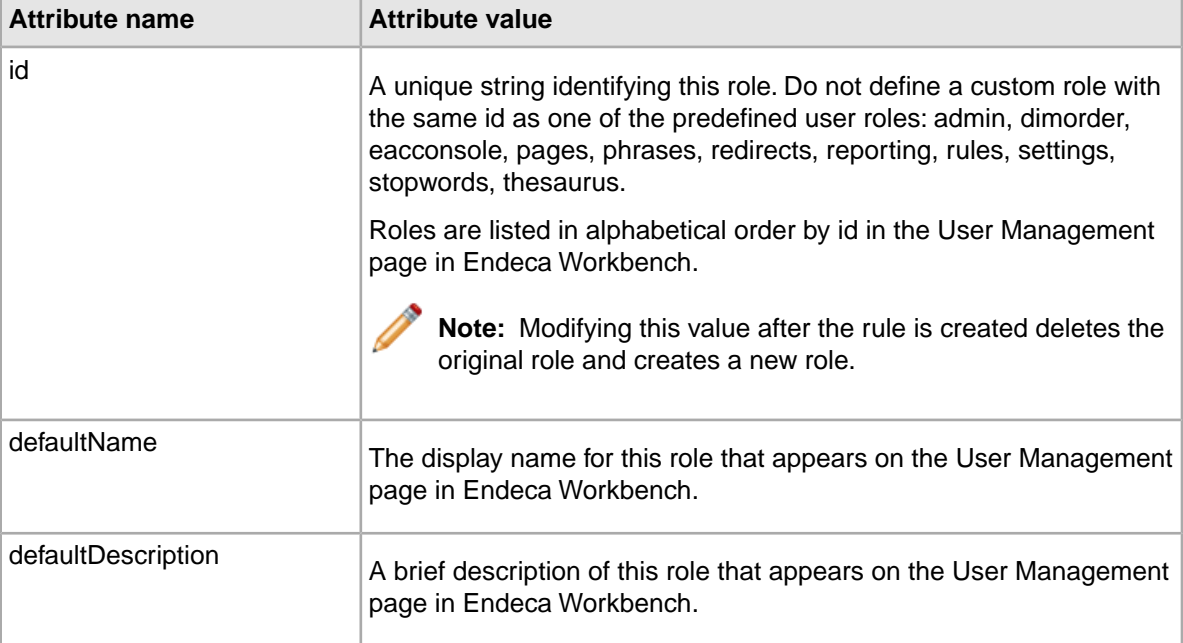

```
This example of a ws-roles.xml file defines two custom roles:
<?xml version="1.0" encoding="UTF-8"?>
<roles xmlns:xsi="http://www.w3.org/2001/XMLSchema-instance"
 xsi:noNamespaceSchemaLocation="roles.xsd">
<role id="roleA" defaultName="roleA"
 defaultDescription="Provides access to an extension 
   page" />
<role id="roleB" defaultName="roleB"
 defaultDescription="Provides access to another extension 
   page" />
</roles>
```
#### **Related Links**

*[Workbench extensions](#page-61-0)* on page 62

Extensions enable you to incorporate Web applications related to your Endeca implementation as plug-ins to Endeca Workbench.

*[Enabling custom roles in Endeca Workbench](#page-26-1)* on page 27

You can create custom roles in Endeca Workbench.

### <span id="page-26-0"></span>**About role names and descriptions for multiple locales**

If you support multiple locales in Endeca Workbench, you can optionally specify localized names and descriptions for custom roles.

Localized names are defined in a names element within role that contains one or more name elements. Localized descriptions are defined in a descriptions element within role that contains one or more description elements.

The name and description elements require a locale attribute whose value is a valid ISO language code.

This example of a  $ws$ -roles. $xm1$  file defines a custom role with separate names and descriptions for English and French.

```
<?xml version="1.0" encoding="UTF-8"?>
<roles xmlns:xsi="http://www.w3.org/2001/XMLSchema-instance"
 xsi:noNamespaceSchemaLocation="roles.xsd">
 <role id="localized" defaultName="localized"
  defaultDescription="A role with localized names" >
  <names>
   <name locale="en">localized</name>
   <name locale="fr">localisé</name>
  </names>
  <descriptions>
   <description locale="en">A localized role</description>
   <description locale="fr">Un rôle localisé</description>
  </descriptions>
 </role>
</roles>
```
Endeca Workbench checks for a name and description that matches the locale defined in the current installation of Endeca Workbench. If no matching localized name or description is found, the default-Name and defaultDescription values are used.

#### <span id="page-26-1"></span>**Related Links**

*[Enabling custom roles in Endeca Workbench](#page-26-1)* on page 27 You can create custom roles in Endeca Workbench.

### **Enabling custom roles in Endeca Workbench**

You can create custom roles in Endeca Workbench.

To update Endeca Workbench to use custom user roles:

1. Make a backup of your Web Studio store and Endeca Workbench customization files (especially ws-roles.xml).

For information about backing up your Web Studio store, see the section "About backing up and restoring an Endeca project."

- 2. Stop the Endeca Tools Service.
- 3. Navigate to %ENDECA\_TOOLS\_CONF%\conf (on Windows) or \$ENDECA\_TOOLS\_CONF/conf (on UNIX).
- 4. Open the ws-roles.xml file in a text editor and add or modify roles as necessary. For more information see the section "About custom user roles in Endeca Workbench."
- 5. Save and close the file.
- 6. Start the Endeca Tools Service.

**Note:** Deleting a role causes all the user assignments to that role to be deleted across all applications. Modifying the id attribute of a role deletes the original role (and its corresponding user assignments) and creates a new role with the new id. Modifications to any other attributes are saved when you update Endeca Workbench and user assignments are preserved.To recover a deleted role along with its user assignments, restore the backups made in Step 1. For information about backing up your project, see the section "About backing up and restoring an Endeca project."

#### **Related Links**

#### *[About custom user roles in Endeca Workbench](#page-24-0)* on page 25

In addition to the predefined user roles in Endeca Workbench, you can also define custom roles, for instance to control access to Workbench extensions.

*[About role names and descriptions for multiple locales](#page-26-0)* on page 27

If you support multiple locales in Endeca Workbench, you can optionally specify localized names and descriptions for custom roles.

# <span id="page-27-0"></span>**About assigning rule group permissions to Workbench users**

Rule group permissions control how Endeca Workbench users access rule groups and the rules contained in the groups.

An administrator uses Endeca Workbench to assign rule group permissions in either of two ways:

- Assign by group on the Rule Group Permissions page
- Assign by user name on the User Management page

There are four permission levels available for rule group access. A user may have one of the following permissions for each rule group:

- Approve—The user has permission to view, edit, and approve rules in the group.
- Edit—The user has permission to view and edit rules in the group but no permission to approve rules.
- View—The user has permission to view rules in the group but no permission to edit or approve rules.
- None—The user has no permission to view, edit, or approve rules in the group. Users with this permission do not see the rule group displayed in Endeca Workbench.

Administrators are automatically assigned Approve permissions in all rule groups. See the *Endeca Workbench Help* for the procedures to assign rule group permissions to Endeca Workbench users.

#### **Related Links**

*[About users, roles, and permissions in Endeca Workbench](#page-22-1)* on page 23

Endeca Workbench users, roles, and permissions are defined by an Endeca Workbench administrator.

#### *[About Endeca Workbench user roles](#page-23-1)* on page 24

Endeca Workbench user roles control user access to each function in the Endeca Workbench.

<span id="page-28-0"></span>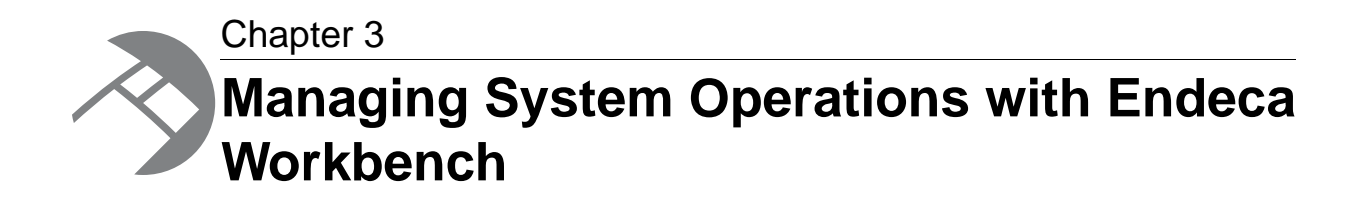

This section describes the system administration and maintenance tasks available in the Administration section of Endeca Workbench.

# <span id="page-28-1"></span>**About the EAC Administration Console of Endeca Workbench**

The EAC Administration Console page provides a way for administrators to establish and modify system provisioning, start and stop system components, and run EAC scripts.

The Administration Console of Endeca Workbench is divided into three sections:

- Hosts shows a view of your application organized by the hosts you provision.This view indicates the host name, host alias, port and configuration options.You can modify the hosts configuration options, start or stop a component on a host, and see the status of a component on a host.
- Components shows a view of your application organized by the Endeca components provisioned for an application. You can create components on this tab but not hosts.
- <span id="page-28-2"></span>• Scripts – show the EAC scripts available to an application and allows you to add, remove, run, and monitor EAC scripts.You can stop and start system operations run by EAC scripts, such as baseline updates.

# **About provisioning an application using Endeca Workbench**

Provisioning is the task of defining the location and configuration of the Endeca resources (such as Forge and the MDEX Engine) that control your Endeca application.

You can use EAC Administration Console page to provision an Endeca application.

The provisioning functionality of the EAC Admin console is provided as a convenience in development and staging environments. For production environments, Endeca recommends using the Deployment Template to provision your application. For more information about the Deployment Template, see the *Deployment Template Usage Guide*.

# <span id="page-29-0"></span>**Provisioning an application using Endeca Workbench**

You can use EAC Administration Console page to provision an Endeca application.

**Note:** The provisioning functionality of the EAC Admin console is provided as a convenience in development and staging environments. For production environments, Endeca recommends using the Deployment Template to provision your application. For more information about the Deployment Template, see the *Deployment Template Usage Guide*.

To provision an application:

- 1. Using a Web browser, log in to Endeca Workbench.
- 2. Add one or more applications. The procedure to add or remove an application is described in the *Endeca Workbench Help*.
- 3. Add one or more hosts. The procedure to add or remove a host is described in the *Endeca Workbench Help*.
- 4. Add Endeca components to the hosts.You should set one Forge, and at least one Indexer (Dgidx) and one MDEX Engine (Dgraph). The procedure to add components is described in the *Endeca Workbench Help*.
- <span id="page-29-1"></span>5. Add EAC scripts. The procedure to add EAC scripts is described in the *Endeca Workbench Help*.

# **Disabling provisioning in the EAC Admin Console**

You can disable the admin role from modifying provisioning information.

By default, Endeca Workbench administrators can modify provisioning information on the EAC Admin Console page. If necessary, you can disable the admin role from modifying provisioning information.

**Note:** Endeca recommends that you use the Deployment Template to manage provisioning in a production environment.

If you disable provisioning, you can still use the EAC Admin Console to start and stop Endeca components and EAC scripts or to monitor the status of components or scripts.

To disable the admin role from modifying provisioning:

- 1. Stop the Endeca Tools Service.
- 2. Navigate to %ENDECA\_TOOLS\_CONF%\conf (on Windows) or \$ENDECA\_TOOLS\_CONF/conf (on UNIX).
- 3. Open the webstudio.properties file in a text editor.
- 4. Change the com.endeca.webstudio.allow.eac. provisioning property from true to false as shown:

com.endeca.webstudio.allow.eac.provisioning=false

- 5. Save and close the file.
- 6. Start the Endeca Tools Service.

# <span id="page-30-0"></span>**About performing system operations**

System operations include running updates, starting and stopping Endeca components, backing up projects, and so on.

The Scripts tab of the EAC Administration Console is where you run baseline updates that control Endeca components such as Forge, Dgidx, the MDEX Engine (both Dgraph and Agraph), the Report Generator, and the Log Server. The Hosts and Components tab is where you run individual Endeca components.

For information about other system operations, transferring your instance configuration from a staging to production environment, and using the emgr\_update utility, see "Transferring Endeca Implementations Between Environments" in the *Endeca IAP Administrator's Guide*.

### <span id="page-30-1"></span>**About running a baseline update from Endeca Workbench**

A baseline update completely rebuilds the Endeca application, including running Forge on the source data, running Dgidx to produce the Endeca records and indices, and starting one or more MDEX Engines with the new indices.

<span id="page-30-2"></span>See the *Endeca Workbench Help* for the process to run a baseline update using your EAC script.

# **About starting and stopping the MDEX Engine**

You can view and change the status of an MDEX Engine from the Components tab of the EAC Administration Console.

If the status of the MDEX Engine is Running, the Start link (next to the MDEX Engine label) is disabled and only the Stop link is available. If the status is Stopped, only the Start link can be used. When you start an MDEX Engine, it starts with any options that you specified in Arguments field of component configuration.

<span id="page-30-3"></span>See the *Endeca Workbench Help* for the process to start and stop the MDEX Engine.

### **About starting and stopping the Log Server**

You can start and stop the Log Server from the Components tab of the EAC Administration Console.

<span id="page-30-4"></span>If the status of the Log Server is Running, the Start link (next to the Log Server label) is disabled and only the Stop link is available. If the status is Pending or Stopped, only the Start link can be used.

See the *Endeca Workbench Help* for the process to start and stop the Log Server.

# **Rolling Log Server logs**

You cannot roll the logs created by the Log Server from the EAC Admin Console. However, you can roll the logs with a URL command.

To roll the logs use the following URL command:

http://logserverhost:logserverport/roll

#### For example, this command:

http://web002:8002/roll

rolls the Log Server that is running on port 8002 on the host named web002.

# <span id="page-31-0"></span>**About monitoring system status**

Each host and component that you provision in an Endeca application displays its system status on the EAC Admin Console page of Endeca Workbench.

Endeca Workbench displays a summary of the component's status in the collapsed view of the Hosts tab and Components tab.You can access details about each component (except the Log Server, which does not log its own activities) via the status link next to each component. Clicking the status link displays start time, duration (how long the component has been running), and the last time Endeca Workbench checked the component's status. With Auto-Refresh selected, Endeca Workbench automatically refreshes status at frequent intervals.

# <span id="page-31-1"></span>**Viewing component logs**

To view the latest log for an Endeca component (except for the Log Server which does not log its own actions), check the value of Log File for a component as indicated on the Components tab of the Administration Console page. Then browse to the Log File directory and open the component log.

# <span id="page-31-2"></span>**Refreshing the status information**

You can manually refresh the status display by clicking the **Refresh Status** button.

You can also set the page to be refreshed automatically (at a pre-set interval) by checking the **Auto Refresh** checkbox. This option is useful when a baseline update is in progress and the system state changes frequently. By default, this option is turned off because the overall system state changes infrequently.

<span id="page-32-0"></span>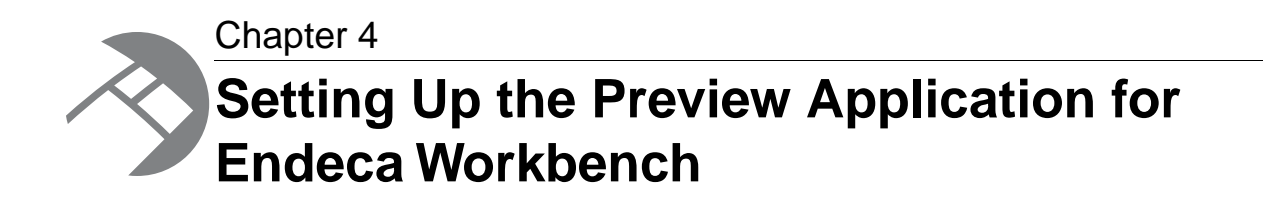

This section describes how to set up a custom Endeca application so that it functions as the Endeca Workbench's preview application.

# <span id="page-32-1"></span>**Preview application overview**

The preview application is the end-user application that displays in the bottom frame of the Rule Manager page in Endeca Workbench.

Business users search and navigate to specific locations in the preview application that then become the basis for configured dynamic business rules.

It is important to remember that the only purpose of the preview application is to present the data that you are changing via Endeca Workbench. It is not necessary for the preview application to be an exact representation of your final front-end application, as long as it is using the correct data. The business logic that is built into Endeca Workbench is not tied to the physical representation of the front-end application. It is good practice, however, to make sure that your preview application represents your final application closely enough so that business users know if their changes are correct. By default, Endeca Workbench is configured to use a copy of the JSP reference implementation as the preview application.

**Note:** The JSP reference implementation that is used as the preview application for Endeca Workbench is stored in \$ENDECA\_TOOLS\_ROOT/server/webapps/endeca\_jspref (%ENDE¬ CA\_TOOLS\_ROOT%\server\webapps\endeca\_jspref on Windows). Do not confuse this with the regular JSP reference implementation in \$ENDECA\_REFERENCE\_DIR/endeca\_jspref (%ENDECA\_REFERENCE\_DIR%\endeca\_jspref on Windows).

This chapter describes how to set up your own custom application to be the preview application for the Rule Manager. For additional information about using the preview application with the Page Builder (for Workbench editions that feature the Endeca Page Builder), see the *Endeca Content Assembler API Developer's Guide*.

Endeca Workbench communicates with the preview application via settings you specify on the Preview App Settings page. The URL Mapping subsection lets you change the default preview application to your own custom preview application.

# <span id="page-33-0"></span>**Preview application requirements**

In order to use a custom Endeca application as your Workbench preview application, the custom application must meet several requirements. This section describes those requirements.

# <span id="page-33-1"></span>**Domain requirement**

The preview application and Endeca Workbench must reside in the same domain (for example, endeca.com).

# <span id="page-33-2"></span>**Javascript domain requirements**

If Endeca Workbench and your custom preview application do not reside on the same host and port, you must declare the Javascript domain in two locations inside the preview application's code.

- Navigation results page (the page that shows the set of records that correspond to a user's query).
- Record page (the page that displays information about a single record).

Endeca Workbench communicates with and controls the preview application via Javascript. As a result, both Endeca Workbench and the preview application must have the same Javascript domain property. The domain property provides security for scripts that run in different browser windows but need to communicate with one another.

When you specify the Javascript domain, you can also include the port number of the server. This ensures that you are referring to the exact host machine and port number. For example, if the custom application is on an application server running on port 8080, you can declare the Javascript domain with the following:

document.domain = "example.com:8080";

You can also use the host machine's IP address, the fully qualified domain name, the machine name (such as web004), or localhost, but be aware that different browsers have varying support for the different host name formats.

<span id="page-33-3"></span>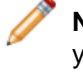

**Note:** In addition, Endeca Workbench's **Preview App settings** page provides a field where you must enter this information. This is analogous to declaring the domain in your Javascript headers.

# **Embedded hidden form requirement**

You must embed small hidden HTML forms on the preview application's navigation results and record pages.

The Application Instrumentation Library offers convenient methods to do this. See the section "About Instrumenting your application" for more information.

#### **Related Links**

*[About instrumenting your application](#page-34-3)* on page 35

To use a custom application as the preview application in Endeca Workbench, you must embed small, hidden HTML forms.

### <span id="page-34-0"></span>**Frame requirement**

The preview application must not use frames, because they are likely to collide with the frames of Endeca Workbench itself.

# <span id="page-34-1"></span>**URL-based state**

The preview application must use URLs to handle navigation and search requests, as opposed to a hidden cookie or session state.

The URLs should allow the substitution of search terms and navigation components. See the section "About using pre-existing applications" for more information.

#### **Related Links**

*[About using pre-existing applications](#page-36-1)* on page 37

If you are using a pre-existing application that uses parameters other than the standard Endeca parameters (N, Ntk, Ntt, Nmpt, Nmrf, and R) as your preview application, you can still map the URLs.

### <span id="page-34-2"></span>**Cookie name**

Endeca Workbench uses cookies to maintain a user's session. The name of the session cookie used by Endeca Workbench is ESESSIONID.

In rare cases it is possible for the cookie name to collide with a cookie of the same name on the same application server. This conflict can occur if you are running your application on an application server on the same host as Endeca Workbench and using ESESSIONID for two purposes. In this situation, a user may have their session unexpectedly terminated. To resolve this issue, you can either run the application on another host (that is, a host other than the one Endeca Workbench is on), or customize your application server to use a different cookie name (other than ESESSIONID) through custom directives on the specific application server.

# <span id="page-34-3"></span>**About instrumenting your application**

To use a custom application as the preview application in Endeca Workbench, you must embed small, hidden HTML forms.

These hidden HTML forms must be embedded in two places within the preview application pages:

- Navigation results page (the page that shows the set of records that correspond to a user's query).
- Record page (the page that displays information about a single record).

Endeca provides an Application Instrumentation Library with convenient methods to do this. The Application Instrumentation Library is a simple library, consisting of two functions, one for the navigation results page and one for the record page. A version is provided for both supported languages—Java and .NET.

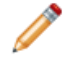

**Note:** The Endeca RAD Toolkit for ASP.NET also includes an Instrumentation Library. For details about instrumenting applications built with the RAD Toolkit for ASP.NET, see the *Endeca RAD Toolkit for ASP.NET Developer's Guide*.

#### **Related Links**

*[Embedded hidden form requirement](#page-33-3)* on page 34

You must embed small hidden HTML forms on the preview application's navigation results and record pages.

### <span id="page-35-0"></span>**Instrumenting the navigation results page**

You use the htmlInstrumentNavigation() function to instrument the navigation results page.

In the examples below, nav is the Navigation object for the page.

The following is a Java example of this function:

```
<\frac{6}{6}ETInstrumentor eti = new ETInstrumentor();
%>
<%= eti.htmlInstrumentNavigation(nav) %>
```
The following is a .NET example in C#:

```
ETInstrumentor eti = new ETInstrumentor();
eti.htmlInstrumentNavigation(nav);
```

```
The code above produces an HTML form that looks similar to this example:
```

```
<form name="eti_navigation">
 <input type="hidden" name="nav" value="0">
 <input type="hidden" name="srchTerms" value="é">
 <input type="hidden" name="srchKey" value="Wine Types">
</form>
```
#### <span id="page-35-1"></span>**Instrumenting the record page**

You use the htmlInstrumentRecord() function to instrument the record page.

In the examples below,  $rec$  is the ID of the Endeca record displayed on the page,  $NameProp$  is the name of the property that represents the record's name, and  $\text{UniqueProp}$  is the name of the property that uniquely identifies the record. (UniqueProp is typically the Record spec property that you set in **Developer Studio** > **Properties view** > **Property editor** > **General tab**.

The following is a Java example of this function:

```
<\frac{6}{6}ETInstrumentor eti = new ETInstrumentor();
 eti.htmlInstrumentRecord(rec, "NameProp",
   "UniqueProp") %>
```
The following is a .NET example in C#:

```
ETInstrumentor eti = new ETInstrumentor();
eti.htmlInstrumentRecord(rec, "NameProp", "UniqueProp");
```
The code above produces an HTML form that looks similar to this example:

```
<form name="eti_record">
 <input type="hidden" name="displayName" value="Mustilli, Non-Vintage">
 <input type="hidden" name="recordSpecKey" value="WineID">
 <input type="hidden" name="recordSpecValue" value="1">
</form>
```
# **About configuring the preview application**

After instrumenting your custom application, you must provide URL mappings on the Preview App Settings page of Endeca Workbench.

For the procedure on adding URL mappings on the Preview App Settings page, see the *Endeca Workbench Help*.

## **About using pre-existing applications**

If you are using a pre-existing application that uses parameters other than the standard Endeca parameters (N, Ntk, Ntt, Nmpt, Nmrf, and R) as your preview application, you can still map the URLs.

There are two requirements:

- The URLs must contain parameters that map to navigation, search key, and search term parameters. In order to enable full functionality (including date-based triggers and the ability to preview inactive rules), the URLs must also contain the preview time and rule filter parameters.
- The navigation, search key, search term parameters, record ID, preview time, and rule filter parameters must use the same encoding as the standard Endeca N, Ntk, Ntt, R, Nmpt, and Nmrf parameters, respectively.

### **Related Links**

*[URL-based state](#page-34-0)* on page 35

The preview application must use URLs to handle navigation and search requests, as opposed to a hidden cookie or session state.

### **About enabling and disabling the display of the preview application**

By default, the URL mappings are filled in with URLs for the preview application of the JSP reference implementation. This enables Endeca Workbench to display the preview application for the JSP reference implementation.

If you clear out the default URL settings, the preview application does not display, and the preview-related options, such as **Show in Preview**, do not appear in the Rule List page of the Rule Manager (or the Page Builder in versions of Endeca Workbench that feature the Endeca Page Builder).

If the display of the preview application is disabled because you previously removed the settings for the URL mappings, you may enable it again.

To enable the display of the preview application, you can use either of the two options:

• Enter the URLs for the preview application of the reference implementation (these URLs originally were filled in as default settings),

or

• Enter the URL settings for your own application.

For information about the default URL settings used for the JSP reference implementation, see the *Endeca Workbench Help*.

# **About using the preview application with Page Builder**

The Page Builder shares the same preview application as the Rule Manager, but interacts with it somewhat differently.

Because pages created in the Page Builder depend on the specific cartridges in your application, you should replace the default preview application with one that can render pages appropriately based on the templates you have created. This ensures that the preview application can provide an accurate representation of the way pages display in the final front-end application. In addition, in order to allow content administrators to save their progress and preview pages incrementally, the application should be able to gracefully handle empty sections or cartridges that have not been fully configured.

Note that if the Navigation results page of your preview application is not instrumented, the status messages for dynamic pages do not update when previewing by navigating in the preview application, making it difficult to determine why a page may not be firing. (The status messages do update when previewing through the Location links in the List View.)

Although the Rule Manager enables users to specify rule targets by navigating within the preview application, the Page Builder does not have similar functionality in the Record Selector. Therefore, if you are using the preview application only for the Page Builder, the Record page does not need to be instrumented. The Record URL field in the Preview App Settings page in Endeca Workbench cannot be empty, but it is not used by the Page Builder.

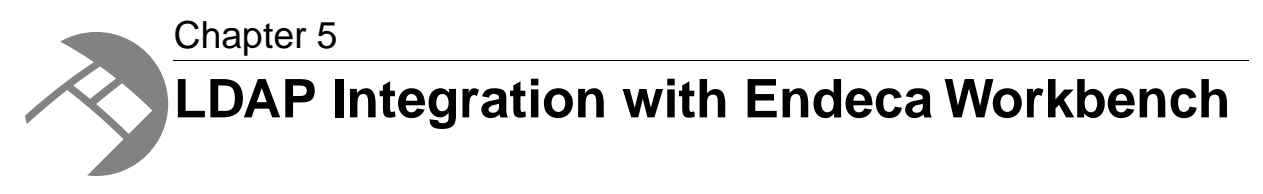

This section describes how to configure Endeca Workbench to use LDAP for user authentication.

# **About LDAP integration with Endeca Workbench**

LDAP integration also allows you to assign roles and permissions across an entire LDAP group rather than configuring each user individually.

If you have Endeca Workbench configured to use LDAP for user authentication, an administrator can create a user profile in Endeca Workbench that is associated with a user in an LDAP directory.

For users who are configured in Endeca Workbench to authenticate via LDAP, the password and identity information such as name and email address are maintained in the LDAP directory. Endeca Workbench does not write any data to the LDAP directory. Any roles and permissions assigned to an LDAP user profile in Endeca Workbench are stored in the Endeca Workbench database.

LDAP user and group profiles can be used in combination with the traditional Endeca Workbench user profiles that an administrator configures manually. Users can authenticate via either method on the same instance of Endeca Workbench and in the same application.

<span id="page-38-0"></span>Optionally, you can enable SSL for communication between Endeca Workbench and your LDAP server.

Endeca Workbench supports integration with LDAP servers that comply with LDAP version 3.

# **Authentication of users in Endeca Workbench with LDAP enabled**

User authentication via LDAP can be used in combination with the traditional method of authentication for users that are configured manually in Endeca Workbench.

Endeca Workbench follows this order of events when a user attempts to log in:

- 1. Endeca Workbench checks whether the user name matches the name of any manually configured Workbench user profile in the current application. If such a user exists, Endeca Workbench attempts to authenticate the user against the password stored in the Workbench user profile.
- 2. If no manually configured user of that name exists, Endeca Workbench attempts to authenticate the user against the LDAP directory.
- 3. If the user also has a profile configured as an LDAP user in Endeca Workbench, then any associated roles and permissions are applied. If the user is an administrator or if the user profile has the

Override LDAP Group Permissions option selected, then the user enters Endeca Workbench with the roles and permissions specified in the user profile.

4. Otherwise, Endeca Workbench checks the LDAP directory for any groups of which the user is a member. If any of these groups have a profile configured in Endeca Workbench, then any roles and permissions associated with all the groups are applied to the user. For more details about inheritance of LDAP group roles and permissions, see the section "Roles and permissions for LDAP users and groups."

### **Related Links**

*[Enabling LDAP authentication in Endeca Workbench](#page-41-0)* on page 42 LDAP authentication for Endeca Workbench is disabled by default.

*[Troubleshooting user authentication in Endeca Workbench with LDAP enabled](#page-50-0)* on page 51 If a user cannot log in to Endeca Workbench, one of several error messages displays.

*[Roles and permissions for LDAP users and groups](#page-39-0)* on page 40

The user profiles you create in Endeca Workbench allow you to assign roles and rule group permissions to an LDAP user or group.

### <span id="page-39-1"></span>**User profiles for LDAP users and groups**

If LDAP authentication is enabled for Endeca Workbench, you have the option of creating user profiles in Endeca Workbench for individual users or groups managed in an LDAP directory.

A user profile is uniquely identified in Endeca Workbench by the combination of the user name and user type (Workbench user, LDAP user, or LDAP group) in each application. Administrators are uniquely identified by the combination of user name and user type across all of Endeca Workbench. In the case that an LDAP directory defines a user and a group with the same name, this allows profiles to exist in Endeca Workbench for both the user and the group. Once a user profile is created and saved in Endeca Workbench, the user type cannot be changed.

Note that because of the order in which Endeca Workbench handles logins, an Workbench user always takes precedence over an LDAP user. For example, if there is a manually configured Endeca Workbench user named lsmith, a user with the name lsmith in the LDAP directory will not be able to log in with the credentials stored in LDAP, even if there is a user profile in Endeca Workbench for lsmith as an LDAP user or as a member of an LDAP group.

However, there is no conflict between manually configured users and LDAP groups. For example, if Endeca Workbench has a manually configured user named Marketing, and also has a profile for an LDAP group named Marketing, members of the Marketing group in LDAP are able to log in to Endeca Workbench using their LDAP credentials as long as there are no conflicts between the LDAP user name and the name of a manually configured Workbench user. (For example, if one of the users in the group has the name Marketing in the LDAP directory, the Workbench user named Marketing will still take precedence.)

<span id="page-39-0"></span>For more information on creating user profiles in Endeca Workbench, see the *Endeca Workbench Help*.

### **Roles and permissions for LDAP users and groups**

The user profiles you create in Endeca Workbench allow you to assign roles and rule group permissions to an LDAP user or group.

Users that exist in the LDAP directory but do not have a profile and associated roles specified in Endeca Workbench, either as an individual or as a member of an LDAP group, cannot log in to Endeca Workbench.

A user who authenticates via LDAP is assigned the union of all roles associated with all groups of which that user is a member. For each rule group in the application, a user who is a member of multiple LDAP groups defined in Endeca Workbench is assigned the broadest permission associated with any of the LDAP groups of which that user is a member.

If you create an LDAP user profile in Endeca Workbench for an individual who is also a member of one or more LDAP groups defined in Endeca Workbench, that user is assigned any roles you specify on the User Management page in addition to any roles that the user inherits from membership in LDAP groups. If you specify rule group permissions for an LDAP user who is also a member of an LDAP group, then for each rule group, the user is assigned either the permission specified on the User Management page or the broadest permission associated with any of the user's LDAP groups, whichever is broader.You can override this behavior by specifying Override LDAP Group Permissions when creating the profile in Endeca Workbench. If you select this option, the user is assigned only the roles and permissions you specify in the user profile, and does not inherit any roles or permissions from LDAP groups.

## **Administrators in Endeca Workbench with LDAP**

If you have LDAP enabled, you can create profiles for both LDAP users and LDAP groups as administrators in Endeca Workbench.

Note that the same precedence rules apply when logging in to Endeca Workbench as for non-administrators, so that if a manually configured user profile exists for either an administrator or non-administrator in Endeca Workbench, a user will not be able to log in via LDAP with the same user name.

Note that administrators can delete other administrators, including the predefined admin user, but there must be at least one manually configured Endeca Workbench administrator. This is to ensure that changes to the LDAP directory or disabling of LDAP authentication for Endeca Workbench cannot disable all administrator logins.

### **Related Links**

*[About the Endeca Workbench predefined admin user](#page-23-0)* on page 24

Endeca Workbench has a predefined administrator with full administration privileges.

# **Workflow notifications for LDAP users and groups**

For users who authenticate via LDAP, Endeca Workbench uses the email address that is stored in the LDAP directory for workflow notification messages.

Any time a user makes a change to the workflow state of a dynamic business rule or a landing page in Endeca Workbench, the user has the option to launch an email client to send a change notification. Workflow notifications are addressed to all approvers associated with a modified rule group or landing page group, and also to the most recent editor of a rule or page if it has a pending request. Whenever a rule or landing page is modified, Endeca Workbench saves the user name of the editor who made the change for notification purposes, whether the user is defined as an Workbench user, an LDAP user, or a member of an LDAP group.

Endeca Workbench looks up a user's email address in the Workbench user profile or in the LDAP directory as appropriate. If an approver for a rule group is an LDAP group, then Endeca Workbench attempts to find an email address associated with the group in LDAP.

When a user changes the workflow state of a rule or page (by activating, deactivating, requesting activation, requesting deactivation, canceling a request for activation, or rejecting a request) and clicks **Save Changes** (or **Save All Changes** in the Page Builder), Endeca Workbench writes a message to the log similar to the following:

INFO: User mmartin made a workflow state change. INFO: Email addresses were retrieved for the following users or groups: Workbench User batkins, LDAP User lsmith INFO: Email addresses could not be found for the following users or groups: LDAP Group rule\_approvers, Workbench User admin

This information is only captured in the log; the user in Endeca Workbench does not see any message about whether email addresses could be found.

Because Endeca Workbench launches another application to send the email and the user can edit the list of recipients before sending the message, the Workbench log cannot record whether an email was sent, or the actual recipients of the message.

# <span id="page-41-0"></span>**Enabling LDAP authentication in Endeca Workbench**

LDAP authentication for Endeca Workbench is disabled by default.

Because LDAP configuration is unique to each LDAP server and directory, enabling LDAP authentication for Endeca Workbench is a manual process.

To enable LDAP authentication in Endeca Workbench:

- 1. Stop the Endeca Tools Service.
- 2. Navigate to  $ENECA$  TOOLS CONF%\conf (on Windows) or \$ENDECA\_TOOLS\_CONF/conf (on UNIX).
- 3. Open the webstudio.properties file, and locate the com.endeca.webstudio.useLdap property, for example:

```
# LDAP Authentication
com.endeca.webstudio.useLdap=false
```
4. Change the value of the property to true, for example:

com.endeca.webstudio.useLdap=true

- 5. Save and close the file.
- 6. Open the  $Login.comf$  file. This file contains a sample configuration for LDAP authentication.

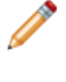

**Note:** By default, Endeca Workbench uses the authentication profile in this location.You can specify an alternate configuration file. For more information, see "Specifying the location of the configuration file."

- 7. Uncomment and modify the Webstudio profile according to your LDAP configuration. For details about profile parameters, see "Configuration of the Webstudio login profile for LDAP."
- 8. Save and close the file.
- 9. Start the Endeca Tools Service.

### **Related Links**

*[Authentication of users in Endeca Workbench with LDAP enabled](#page-38-0)* on page 39

User authentication via LDAP can be used in combination with the traditional method of authentication for users that are configured manually in Endeca Workbench.

*[About disabling LDAP authentication for Endeca Workbench](#page-42-0)* on page 43

If you disable LDAP authentication for Endeca Workbench by setting the property  $com.$  endeca.webstudio.useLdap=false in the webstudio.properties file, the options to create a user profile for an LDAP user or an LDAP group do not display in Endeca Workbench.

*[Troubleshooting user authentication in Endeca Workbench with LDAP enabled](#page-50-0)* on page 51 If a user cannot log in to Endeca Workbench, one of several error messages displays.

*[Specifying the location of the configuration file](#page-48-0)* on page 49

By default, Endeca Workbench uses  $\&RNDECA$  TOOLS CONF $\&C$ onf $\Longleftrightarrow$ conf $\cong$  (on Windows) or \$ENDECA\_TOOLS\_CONF/conf/Login.conf (on UNIX) as its configuration file.

*[Specifying the location of the configuration file using Windows Services](#page-49-0)* on page 50

By default, Endeca Workbench uses  $\&RNDECA$  TOOLS CONF $\&C$ onf $\Longleftrightarrow$ conf $\cong$  (on Windows) or **\$ENDECA** TOOLS CONF/conf/Login.conf (on UNIX) as its configuration file.

*[Configuration of the Webstudio login profile for LDAP](#page-42-1)* on page 43

Endeca Workbench uses the Java Authentication and Authorization Service (JAAS) to authenticate users against an LDAP directory.

# <span id="page-42-0"></span>**About disabling LDAP authentication for Endeca Workbench**

If you disable LDAP authentication for Endeca Workbench by setting the property com. endeca. webstudio.useLdap=false in the webstudio.properties file, the options to create a user profile for an LDAP user or an LDAP group do not display in Endeca Workbench.

All new user profiles you create must be manually configured in Endeca Workbench. Any users who were configured as LDAP users or as members of an LDAP group are no longer able to log in to Endeca Workbench. Although they are inactive, any existing user profiles for LDAP users or LDAP groups remain in Endeca Workbench and can be edited by an administrator.

### **Related Links**

*[Enabling LDAP authentication in Endeca Workbench](#page-41-0)* on page 42 LDAP authentication for Endeca Workbench is disabled by default.

<span id="page-42-1"></span>*[Troubleshooting user authentication in Endeca Workbench with LDAP enabled](#page-50-0)* on page 51 If a user cannot log in to Endeca Workbench, one of several error messages displays.

# **Configuration of the Webstudio login profile for LDAP**

Endeca Workbench uses the Java Authentication and Authorization Service (JAAS) to authenticate users against an LDAP directory.

The configuration information that Endeca Workbench uses for LDAP authentication is stored in a profile named Webstudio in  $\EMDECA$  TOOLS CONF $\cong\Conf\Log inconf$  (on Windows) or \$ENDECA\_TOOLS\_CONF/conf/Login.conf (on UNIX). A sample profile is included in this location by default, but you should modify its parameters as needed for your LDAP configuration.You can also specify an alternate location for the configuration file.

If you want to configure JAAS authentication for other applications running in the Endeca Tools Service, for example your own Endeca application or Workbench extensions, create additional profiles with unique names in this same  $\text{Login.conf}$  file. For more information on configuring JAAS authentication for your Endeca application using LDAP or a local password file, see the *Endeca Security Guide*.

**Note:** A Login.conf file exists in %ENDECA\_CONF%\etc (on Windows) and \$ENDE¬ CA\_CONF/etc (on UNIX). This file contains a sample profile for file-based authentication and is not used by Endeca Workbench.

### **Related Links**

*[Enabling LDAP authentication in Endeca Workbench](#page-41-0)* on page 42

LDAP authentication for Endeca Workbench is disabled by default.

*[Specifying the location of the configuration file](#page-48-0)* on page 49

By default, Endeca Workbench uses  $\&ENDECA$  TOOLS CONF $\&CONF\$ Windows) or  $$EMDECA_T0OLS_CONF/conf/Login.conf$  (on UNIX) as its configuration file.

*[Specifying the location of the configuration file using Windows Services](#page-49-0)* on page 50

By default, Endeca Workbench uses %ENDECA\_TOOLS\_CONF%\conf\Login.conf (on Windows) or \$ENDECA\_TOOLS\_CONF/conf/Login.conf (on UNIX) as its configuration file.

# **Templates used in the Webstudio profile**

Workbench allows templates to be supplied for certain configuration parameters in the Webstudio JAAS profile.

These templates, indicated by  $\frac{1}{2}$  escapes, allow values from the authentication operation, such as a user or group name entered in Workbench, or specific values from the user or group objects in LDAP, to be substituted into the parameter value. Templates also allow you to extract information from the LDAP user or group object such as the exact user or group name as specified in the LDAP directory, or identity information that is stored in LDAP. The  $\{ \}$  escapes are expanded as follows:

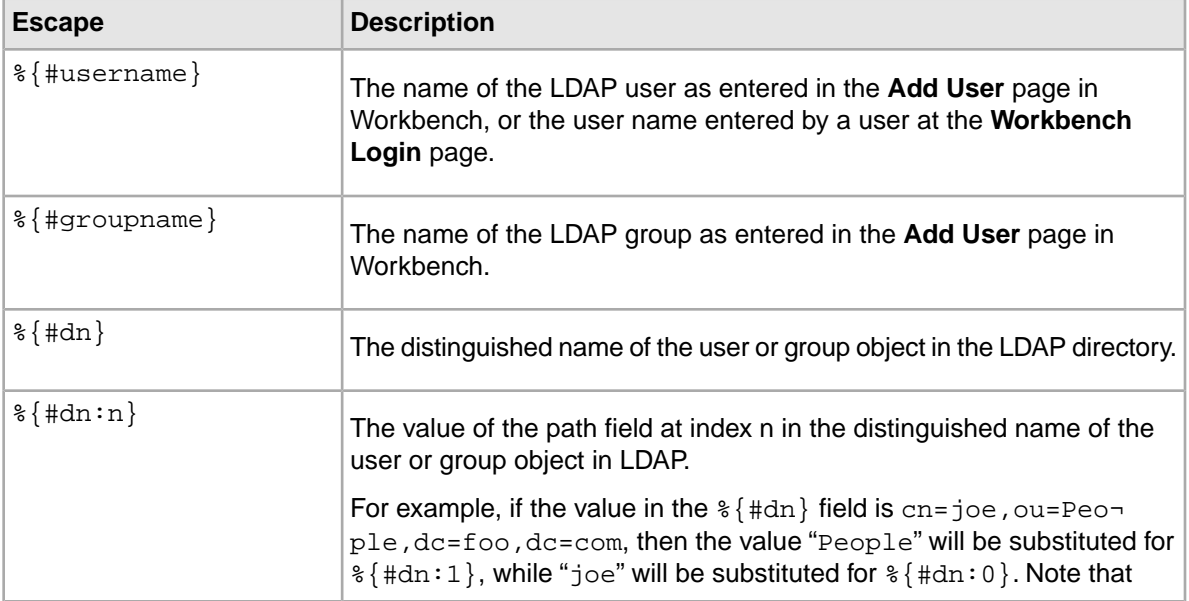

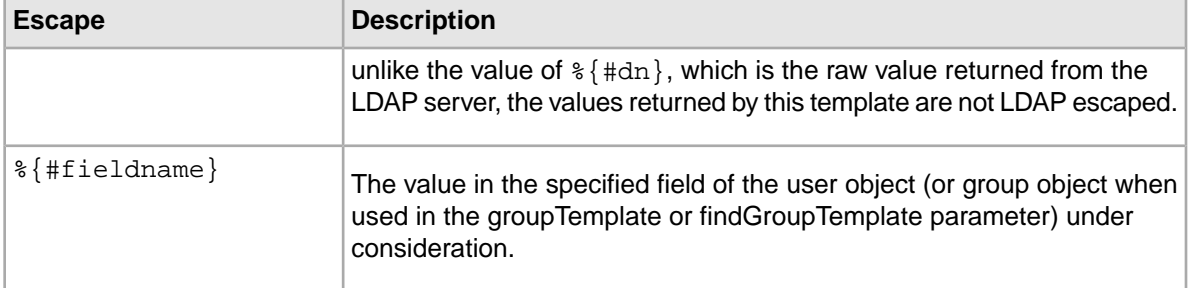

## **About configuration parameters for the Webstudio profile**

You specify the values of configuration parameters for LDAP authentication as quoted strings.

If there are any quotation marks (") or backslashes (\) in the string, they must be escaped. For example, if you have the following string:

"A string with an "embedded quote" and a \backslash"

In the profile, it should be specified as follows:

"A string with an \"embedded quote\" and a \\backslash"

For most parameter values, single quotation marks (') do not need to be escaped and the values you specify for the parameters can include non-ASCII UTF-8 characters. For additional restrictions on the userPath, groupPath, and findGroupPath parameters, see "LDAP path parameters."

<span id="page-44-0"></span>For a full list of the parameters that can be specified in the profile, see the section "Configuration parameters for the Webstudio profile."

# **Configuration parameters for the Webstudio profile**

This section provides a reference of parameters that can be specified in the Webstudio profile.

The following is a full list of the parameters that can be specified in the profile:

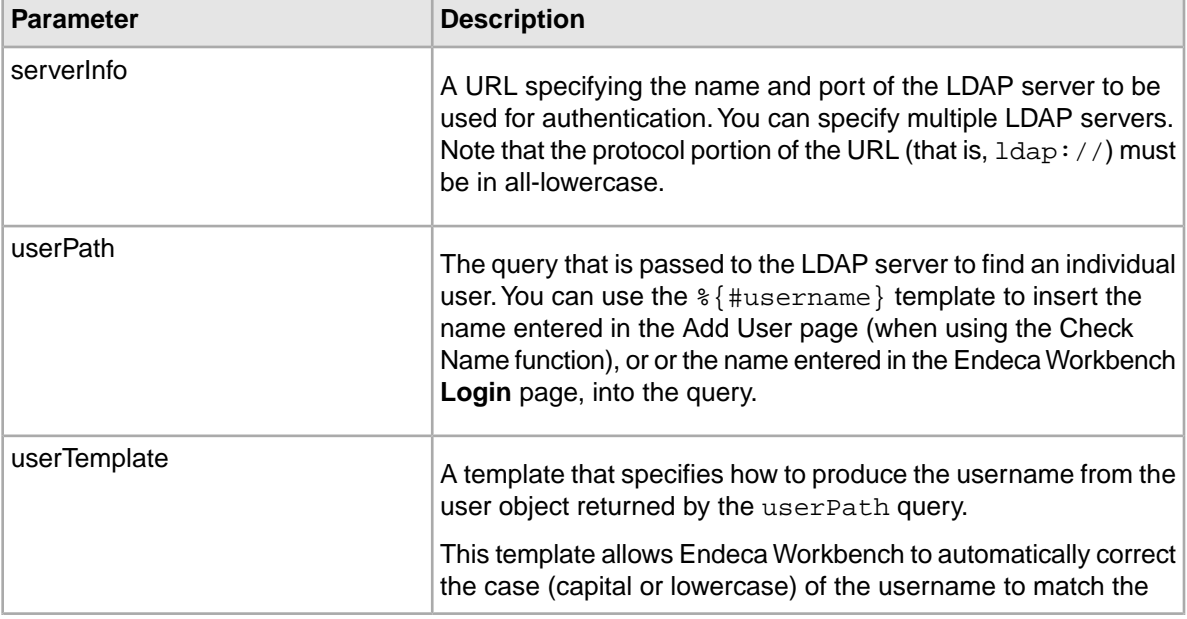

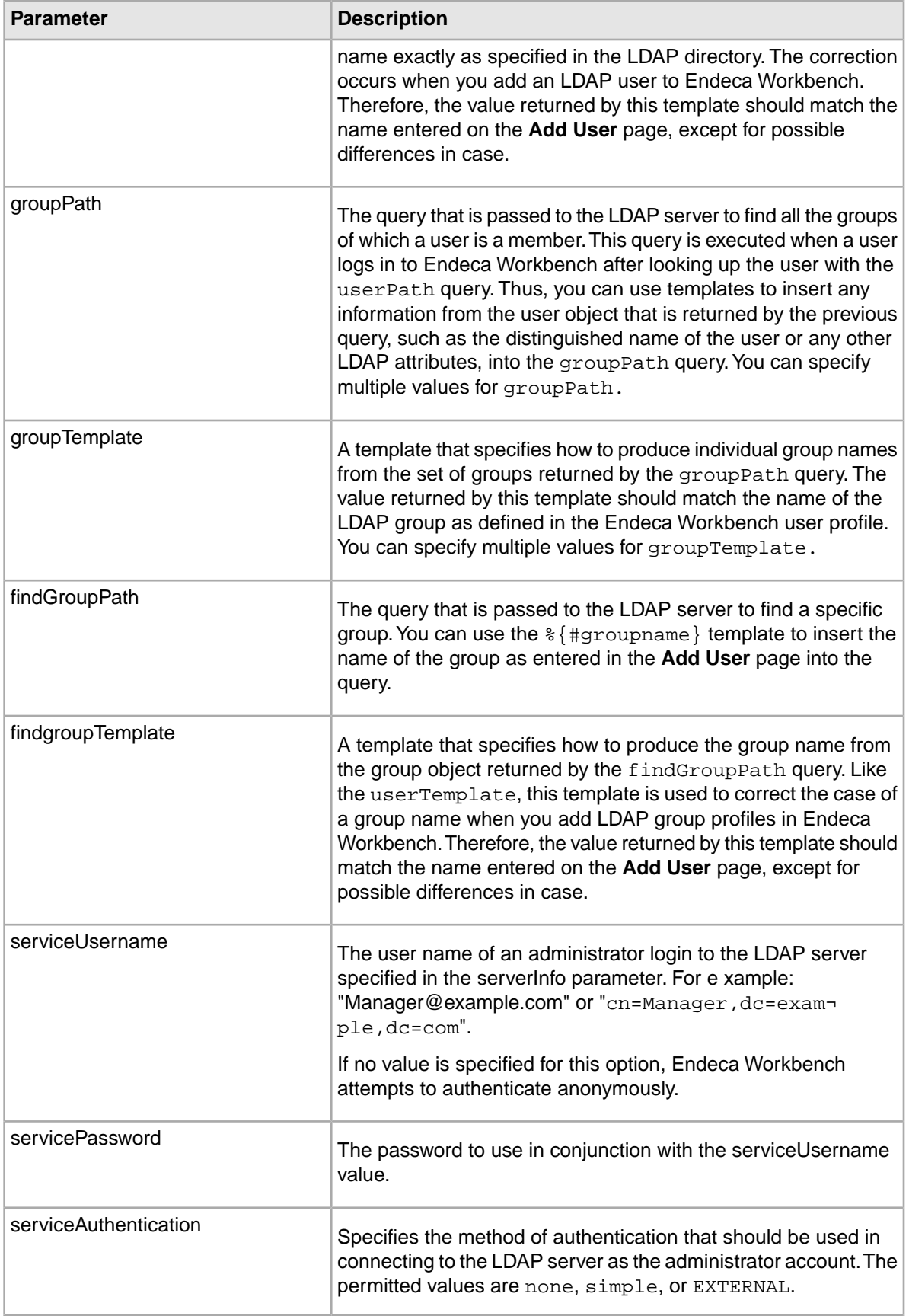

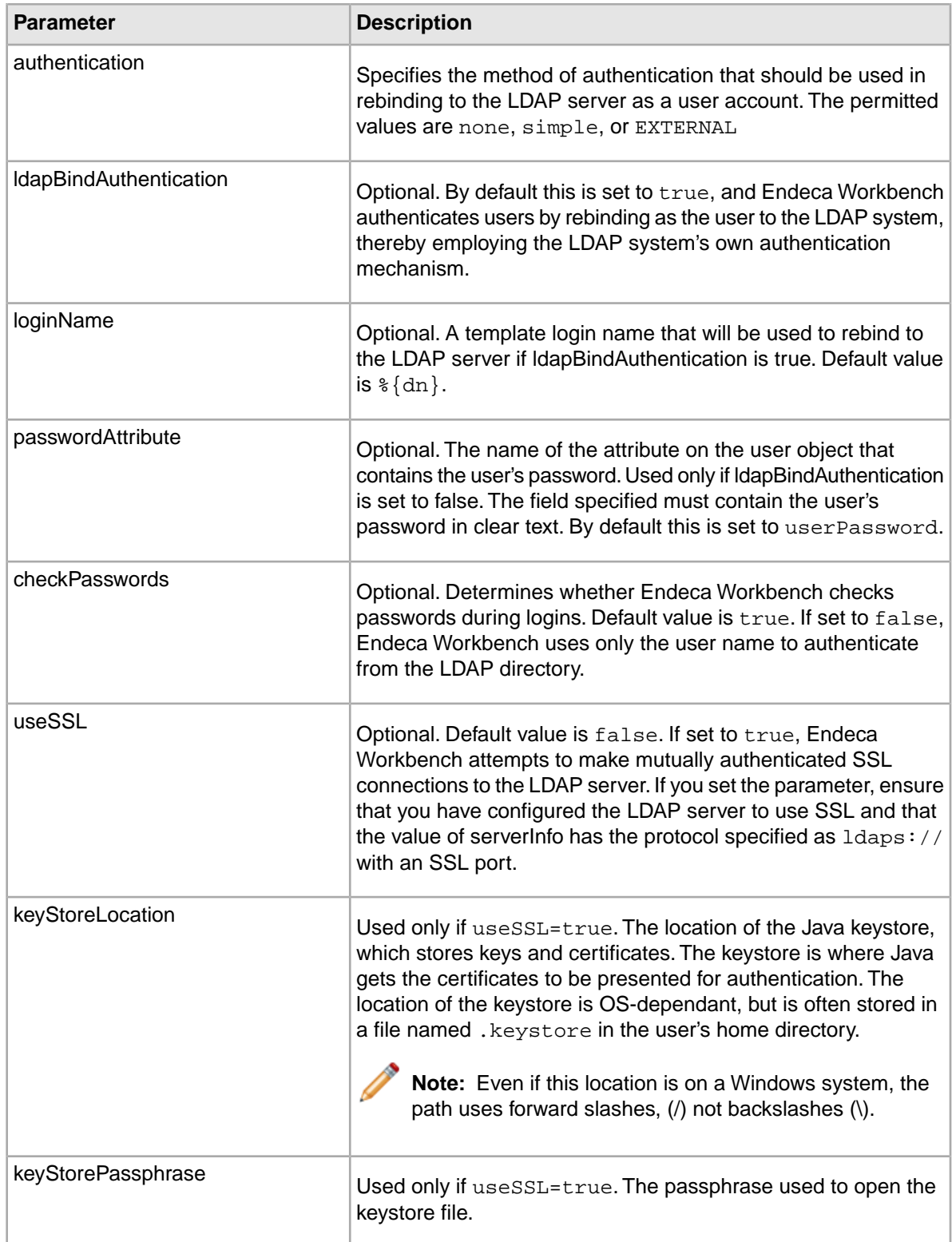

### **Related Links**

### *[LDAP path parameters](#page-47-0)* on page 48

The userPath, groupPath, and findGroupPath parameters, when appended to the URL in the serverInfo parameter, must conform to RFC 2255.

# **Configuration parameters for identity information stored in LDAP**

The LDAP configuration profile allows you to specify templates to extract identity information from LDAP user or group objects.

Endeca Workbench does not store any identity information such as first name, last name, or email address for LDAP users or groups. Instead, Endeca Workbench looks up this information in the LDAP directory when needed, for example, when sending workflow email notifications.The LDAP configuration profile allows you to specify templates to extract identity information from LDAP user or group objects, but they are not required for authentication via LDAP.

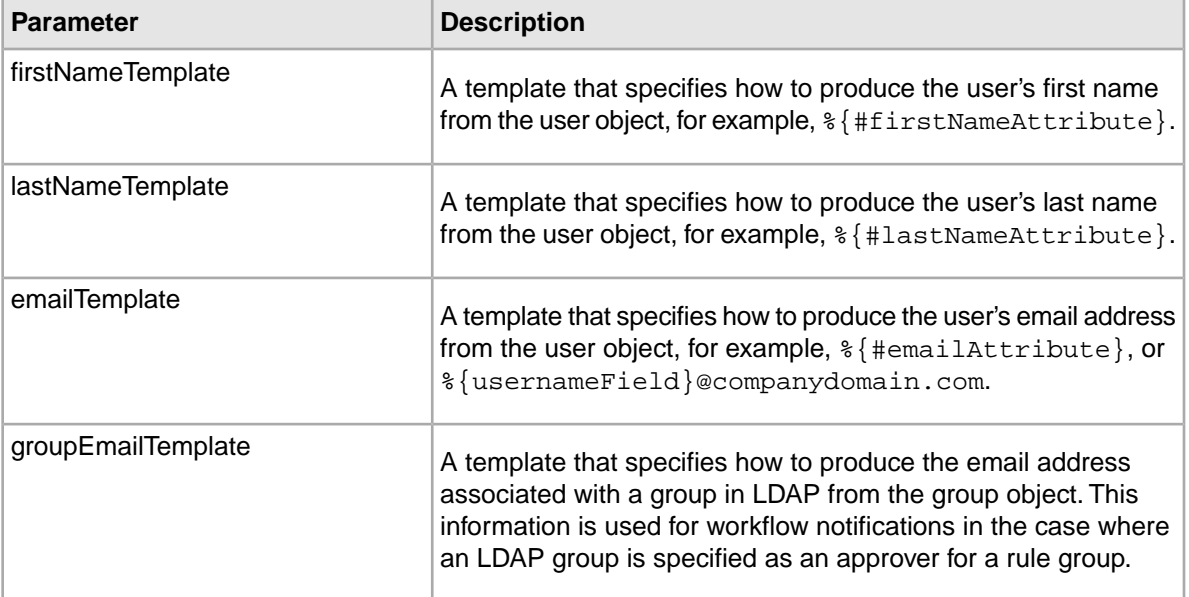

<span id="page-47-0"></span>Endeca Workbench looks up the identity information for a user or group when you use the Check Name function on the **Add User** page to confirm that you are adding the correct LDAP user or group. If you do not specify templates for retrieving identity information, the fields are not filled in when you use Check Name and workflow email notifications are not automatically addressed to approvers and editors who log in via LDAP.

# **LDAP path parameters**

The userPath, groupPath, and findGroupPath parameters, when appended to the URL in the serverInfo parameter, must conform to RFC 2255.

This means that certain characters must be encoded in order for the path parameters to form a valid LDAP URL when appended to the value of the serverInfo parameter. Both LDAP and URL encoding may apply to these strings depending on your data. If possible, verify the URL by passing it to your LDAP server before specifying it in the configuration for Endeca Workbench.

LDAP encoding affects reserved characters such as the comma  $($ , $)$ , equals sign  $(=)$ , and question mark (?).These characters must be escaped by prepending a backslash (\) when they are not used for their reserved purpose, for example if they appear within a common name or organizational unit.

URL encoding affects characters that are invalid for URLs, such as non-ASCII characters and any unsafe characters as defined in RFC 1738. This includes reserved LDAP characters when they are not used for their reserved purpose. These characters must be replaced with the % sign followed by the appropriate hex code.

For example, if you have the following string as part of your userPath:

ou=Endeca Technologies, Inc.

Applying LDAP encoding produces the following result:

ou=Endeca Technologies\, Inc.

And applying URL encoding to the LDAP-encoded string produces:

ou=Endeca%20Technologies%5C%2C%20Inc.

Any non-ASCII characters or any other characters that are not valid in an LDAP URL must also be properly encoded in the string that you specify in the Webstudio profile.

### **Related Links**

*[Configuration parameters for the Webstudio profile](#page-44-0)* on page 45 This section provides a reference of parameters that can be specified in the Webstudio profile.

### **About specifying multiple values for parameters in the Webstudio**

You can specify multiple LDAP servers and multiple values for the groupPath element.

If you specify multiple LDAP servers, the servers are assumed to be equivalent. The choice of which LDAP server to contact is made randomly. If an LDAP server cannot be reached, the LoginModule plug-in proceeds through the remaining servers in order of configuration, wrapping if necessary. For example, if five servers are configured and Server 3 is the first to be contacted, the remaining order of contact is Server 4, Server 5, Server 1, and finally Server 2.

You can specify multiple LDAP servers with multiple instances of the serverInfo parameter, by using the format:

serverInfo.n = "ldap://server\_url:port\_number"

For example:

serverInfo.0="ldap://web01.endeca.com:1234" serverInfo.1="ldap://web02.endeca.com:1230" serverInfo.2="ldap://web03.endeca.com:1334"

You can also specify multiple values for the groupPath attribute by using the same format, for example:

groupPath.0="/ou=groups,dc=endeca,dc=com??sub?(member=%{#dn})" groupPath.1="/dc=endeca,dc=com?memberOf?sub?(AccountName=%{#username})"

If you specify more than one groupPath, Endeca Workbench sends all the queries to the LDAP server to discover the groups of which a user is a member.

<span id="page-48-0"></span>You can specify corresponding values for groupTemplate for each groupPath. In this case, the value for groupTemplate.0 is applied to the results of the groupPath.0 query, groupTemplate.1 is applied to the results of groupPath.1, and so on.

### **Specifying the location of the configuration file**

By default, Endeca Workbench uses %ENDECA\_TOOLS\_CONF%\conf\Login.conf (on Windows) or \$ENDECA\_TOOLS\_CONF/conf/Login.conf (on UNIX) as its configuration file.

If you are running the Endeca Tools Service as a Windows service, see the section "Specifying the location of the configuration file using Windows Services."

You can substitute any configuration file that includes a JAAS profile named Webstudio. The file does not have to be named Login.conf, but it should be saved in UTF-8 format.

If you want to store the configuration file in a different location, you can pass this location to the Java JVM. How you specify the location depends on how you run the Endeca Tools Service.

If you want to store the configuration file in a different location, you can pass this location to the Java JVM. How you specify the location depends on how you run the Endeca Tools Service.

If you are running the Endeca Tools Service on Windows from the command line or on UNIX:

- 1. Navigate to:
	- %ENDECA\_TOOLS\_ROOT%\server\bin (Windows).
	- \$ENDECA\_TOOLS\_ROOT/server/bin (UNIX).
- 2. Open the setenv.bat (Windows) or setenv.sh (UNIX).
- 3. Locate the line that begins with set JAVA\_OPTS, for example:

```
set JAVA_OPTS=-Xmx1024m -XX:MaxPermSize=128m -Djava.security.auth.lo¬
gin.config=%ENDECA_TOOLS_CONF%/conf/Login.conf
```
4. Change the path of the -Djava.security.auth.login.config parameter to point to the location of your configuration file.

### **Related Links**

*[Enabling LDAP authentication in Endeca Workbench](#page-41-0)* on page 42 LDAP authentication for Endeca Workbench is disabled by default.

*[Specifying the location of the configuration file using Windows Services](#page-49-0)* on page 50 By default, Endeca Workbench uses  $\&ENDECA$  TOOLS CONF $\&CONF\$ Windows) or  $$EMDECA_T0OLS_CONF/conf/Login.conf$  (on UNIX) as its configuration file.

<span id="page-49-0"></span>*[Configuration of the Webstudio login profile for LDAP](#page-42-1)* on page 43

Endeca Workbench uses the Java Authentication and Authorization Service (JAAS) to authenticate users against an LDAP directory.

### **Specifying the location of the configuration file using Windows Services**

By default, Endeca Workbench uses %ENDECA\_TOOLS\_CONF%\conf\Login.conf (on Windows) or \$ENDECA\_TOOLS\_CONF/conf/Login.conf (on UNIX) as its configuration file.

If you are running the Endeca Tools Service on UNIX or on Windows from a command line, see the section "Specifying the location of the configuration file."

You can substitute any configuration file that includes a JAAS profile named Webstudio. The file does not have to be named Login.conf, but it should be saved in UTF-8 format.

If you want to store the configuration file in a different location, you can pass this location to the Java JVM. How you specify the location depends on how you run the Endeca Tools Service.

If you want to store the configuration file in a different location, you can pass this location to the Java JVM. How you specify the location depends on how you run the Endeca Tools Service.

If you are running the Endeca Tools Service on Windows from the command line or on UNIX:

1. Open the Registry Editor and look for the following key:

```
HKEY_LOCAL_MACHINE\SOFTWARE\Apache Software Foundation\
 Procrun 2.0\EndecaToolsService\Parameters\Java\Options
```
**Note:** In the Registry Editor Explorer pane, expand the folders until you reach Java. Then click on the Java folder and look for the **Options** setting in the right pane.

- 2. Right click **Options**.
- 3. Choose **Modify**.

The **Edit Multi-String** dialog box displays.

4. Locate the following parameter:

-Djava.security.auth.login.config=%ENDECA\_TOOLS\_CONF%/conf/Login.conf

5. Change the path to point to the location of your configuration file.

### **Related Links**

*[Enabling LDAP authentication in Endeca Workbench](#page-41-0)* on page 42

LDAP authentication for Endeca Workbench is disabled by default.

*[Specifying the location of the configuration file](#page-48-0)* on page 49

By default, Endeca Workbench uses  $%$ ENDECA\_TOOLS\_CONF $\$ \conf\Login.conf (on Windows) or \$ENDECA\_TOOLS\_CONF/conf/Login.conf (on UNIX) as its configuration file.

*[Configuration of the Webstudio login profile for LDAP](#page-42-1)* on page 43

Endeca Workbench uses the Java Authentication and Authorization Service (JAAS) to authenticate users against an LDAP directory.

# <span id="page-50-0"></span>**Troubleshooting user authentication in Endeca Workbench with LDAP enabled**

If a user cannot log in to Endeca Workbench, one of several error messages displays.

### **Incorrect Username or Password**

If the user is entering the correct LDAP user name and password, there may be a manually configured Workbench user in the same application with the same user name or a Workbench administrator with the same user name.

A user with a manually configured profile always takes precedence over a user authenticating via LDAP. For more details about the behavior of users with the same name, see "User profiles for LDAP users and groups."

### **You have no roles to access Endeca Workbench**

This can mean that a profile was created for this user, or for a group of which this user is a member, that was not assigned any roles. This message also displays when a user who exists in the LDAP directory attempts to log in to Endeca Workbench, but no profile exists in Endeca Workbench for the user or for any group of which the user is a member. A user who does not have any associated roles cannot log in to Endeca Workbench.

### **An error occurred while trying to validate your credentials**

This error displays when any error occurs other than a user name-password mismatch or an absence of roles. It can indicate anything from a connectivity issue with the LDAP server to a mistake in the configuration in the Webstudio login profile located in %ENDECA\_TOOLS\_CONF%\conf\Login.conf (on Windows) or \$ENDECA\_TOOLS\_CONF/conf/Login.conf (on UNIX). For more information about the login profile, see "Configuration of the Webstudio login profile for LDAP."

The message "An error occurred while querying the LDAP server" when using the Check Name function in the Add User page indicates the same set of possible issues.

Check the Endeca Workbench log, which is located in %ENDECA\_TOOLS\_CONF%\logs\webstu dio.#.log (on Windows) or \$ENDECA\_TOOLS\_CONF/logs/webstudio.#.log (on UNIX) for more information about the causes of authentication failures. In most cases, the solution is to adjust the LDAP query strings to return the desired results. If possible, test the query URLs against your LDAP server using an indepedent tool in order to confirm that they behave as expected and that each query for a user or group that exists in the directory returns a unique user or group object.

#### **Related Links**

*[Enabling LDAP authentication in Endeca Workbench](#page-41-0)* on page 42

LDAP authentication for Endeca Workbench is disabled by default.

#### *[Authentication of users in Endeca Workbench with LDAP enabled](#page-38-0)* on page 39

User authentication via LDAP can be used in combination with the traditional method of authentication for users that are configured manually in Endeca Workbench.

#### *[About disabling LDAP authentication for Endeca Workbench](#page-42-0)* on page 43

If you disable LDAP authentication for Endeca Workbench by setting the property  $com.$  endeca.webstudio.useLdap=false in the webstudio.properties file, the options to create a user profile for an LDAP user or an LDAP group do not display in Endeca Workbench.

#### *[User profiles for LDAP users and groups](#page-39-1)* on page 40

If LDAP authentication is enabled for Endeca Workbench, you have the option of creating user profiles in Endeca Workbench for individual users or groups managed in an LDAP directory.

### *[Configuration of the Webstudio login profile for LDAP](#page-42-1)* on page 43

Endeca Workbench uses the Java Authentication and Authorization Service (JAAS) to authenticate users against an LDAP directory.

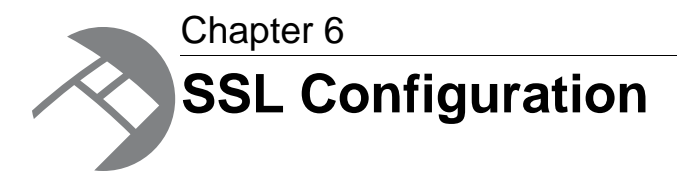

This section describes how to configure your Endeca Workbench to use SSL for Web browser connections only. For information about configuring Endeca Workbench to use SSL to communicate with the EAC Central Server, see the *Endeca Security Guide*.

# **About configuring SSL in Endeca Workbench**

SSL is disabled by default for Endeca Workbench as a server.

To enable SSL security between Endeca Workbench and its clients, you need to do the following:

- Enable the SSL version of Endeca Workbench.
- Set up a certificate for the Endeca Workbench server. For details, see the *Endeca Security Guide*. The server certificate for Endeca Workbench must be issued to the fully qualified domain name of the server.
- Modify the server.xml file for the Endeca Tools Service to enable the HTTPS connector and point to the new keystore.

Clients can make secure connections to Endeca Workbench either by taking advantage of a redirect from the non-SSL port or, if you have disabled the non-SSL port or do not wish to use the redirect, by making an HTTPS connection directly to the SSL port.

Endeca Workbench supports version 3.0 of the Secure Sockets Layer (SSL) protocol for its communication endpoints.

# **Enabling the SSL version of Endeca Workbench**

The non-SSL version of Endeca Workbench is installed by default.

To enable the SSL version of Endeca Workbench:

- 1. Stop the Endeca Tools Service.
- 2. Navigate to %ENDECA\_TOOLS\_CONF%\conf\Standalone\localhost (on Windows) or \$ENDE¬ CA\_TOOLS\_CONF/conf/Standalone/localhost (on UNIX).
- 3. Open the ROOT.xml file.
- 4. Locate the line in which the docBase is defined. For example:

```
docBase="C:\Endeca\Workbench\version\server/
workbench-2.0.0.303533.war"
```
**Note:** The file name in the example may not match the one in your installation.

5. Change this to point to the SSL version of the WAR by adding -ssl to the filename. For example:

```
docBase="C:\Endeca\Workbench\version\server/
workbench-2.0.0.303533-ssl.war"
```
- 6. Save and close the file.
- 7. Start the Endeca Tools Service.

If you want to restore the non-SSL version at a later date, you can reverse the process by editing the ROOT.xml file accordingly.

### **Modifying the server.xml for the Endeca Tools Service**

Before you can use SSL with Endeca Workbench, you must edit its server. xml file as described.

This procedure assumes you have already generated server certificates for Endeca Workbench as described in the *Endeca Security Guide* and uploaded them to the Endeca Workbench server.

To enable the HTTPS connector:

- 1. Stop the Endeca Tools Service.
- 2. Navigate to %ENDECA\_TOOLS\_CONF%\conf (on Windows) or \$ENDECA\_TOOLS\_CONF/conf (on UNIX).
- 3. Open the server.xml file.
- 4. Locate and remove the comments around the Connector element for port 8446 as follows:

```
<!-- Define a SSL HTTP/1.1 Connector on port 8446 -->
  <Connector port="8446" maxHttpHeaderSize="8192" SSLEnabled="true"
  maxThreads="150" minSpareThreads="25" maxSpareThreads="75"
  enableLookups="false" disableUploadTimeout="true"
   acceptCount="100" scheme="https" secure="true"
   clientAuth="false" sslProtocol="TLS"
  keystoreFile="conf/eac.ks" keystorePass="eacpass" 
   truststoreFile="conf/ca.ks" truststorePass="eacpass"
  URIEncoding="UTF-8"/>
```
5. Optionally, change the port number to something other than 8446 if you do not want to use that default.

If you do not use the default port, update the redirectPort attribute on the non-SSL HTTP connector to point to the new port as in the following example:

```
<!-- Define a non-SSL HTTP/1.1 Connector on port 8006 -->
 <Connector port="8006" maxHttpHeaderSize="8192"
  maxThreads="150" minSpareThreads="25" maxSpareThreads="75"
  enableLookups="true" redirectPort="8446" acceptCount="10" 
   connectionTimeout="60000" disableUploadTimeout="true" debug="0"
  URIEncoding="UTF-8"/>
```
6. If you want to disable the redirect from the non-secure port to the secure port, comment out the non-SSL connector in the server.xml file. By default, the redirect is enabled.

- **Caution:** If you choose to disable the non-SSL connector, the Deployment Template and the emgr\_update utility cannot communicate with Endeca Workbench and you must manually update your application's instance configuration.
- 7. Update the keystoreFile, keystorePass, truststoreFile, and truststorePass with the appropriate values for your certificates.

The keystoreFile and truststoreFile values should be the paths to the location where you uploaded your keystore and truststore files. These paths can be specified as absolute paths, or paths relative to ENDECA\_TOOLS\_CONF, although the files themselves can be located anywhere on the server.

- 8. Save and close the file.
- 9. Start the Endeca Tools Service.

# <span id="page-54-0"></span>**SSL considerations for the preview application and Workbench extensions**

If you have Endeca Workbench running under SSL and your preview application or any Workbench extensions do not use SSL, a browser message displays when you navigate to Endeca Workbench warning you that the site contains both secure and nonsecure items.

In order to prevent this message from displaying, you must do the following:

- Configure the URLs of the preview application to use HTTPS and an SSL port. For information about specifying the URLs for the preview application, see the *Endeca Workbench Help*.
- Configure any Workbench extensions to use HTTPS and an SSL port. For information about configuring Workbench extensions, see "Workbench extensions."

Note that even if you have an internal redirect set up to forward connections from a non-SSL port to a secure SSL port, the browser warning appears because the initial connection is being made over HTTP.

### **Related Links**

*[Workbench extensions](#page-61-0)* on page 62

Extensions enable you to incorporate Web applications related to your Endeca implementation as plug-ins to Endeca Workbench.

## **Configuring the default preview application to require SSL connections**

If you want all communication with the preview application to use SSL, you can add a security constraint to the web.xml file.

The configuration file for the default preview application is found in  $\epsilon$ ENDECA\_TOOLS\_ROOT $\epsilon$ \serv er\webapps\endeca\_jspref\WEB-INF (on Windows) or \$ENDECA\_TOOLS\_ROOT/server/we bapps/endeca\_jspref/WEB-INF (on UNIX) and includes a commented-out security constraint as follows:

```
1 -Uncomment the following section if you want to force the jsp_ref app to use
 ssl
-->
2 - 1 - 1
```

```
<security-constraint>
  <web-resource-collection>
   <web-resource-name>Entire Site</web-resource-name>
   <url-pattern>/*</url-pattern>
   <http-method>GET</http-method>
  <http-method>POST</http-method>
  </web-resource-collection>
  <user-data-constraint>
  <transport-guarantee>CONFIDENTIAL</transport-guarantee>
  </user-data-constraint>
</security-constraint>
-->
```
To enable this constraint, remove the comments around the <security-constraint> element. This forces connections to the application on the non-SSL port to be redirected to the SSL port defined in server.xml.

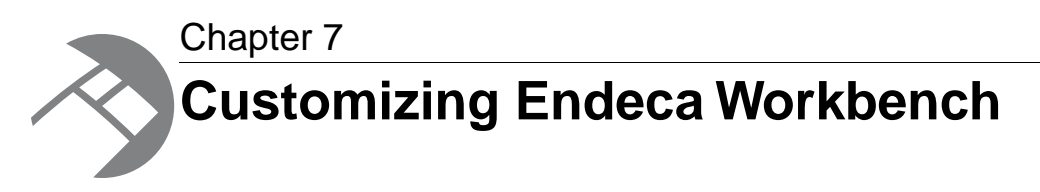

This section describes how to customize the Endeca Workbench interface and how to add extensions to Endeca Workbench.

# <span id="page-56-1"></span>**The navigation menu and launch page**

You can configure the items in the navigation menu on the left and on the launch page of Endeca Workbench by modifying the ws-mainMenu.xml file in  $\Sigma$ ENDECA TOOLS CONF $\Sigma$  (on Windows) or \$ENDECA\_TOOLS\_CONF/conf (on UNIX).

By editing ws-mainMenu.xml, you can do any of the following:

- Add a new menu item.
- Remove an item from the menu.
- Specify the order in which the menu items display.
- Specify whether an item is in the top-level menu or in a submenu.
- Specify whether a menu item displays on the launch page.

### <span id="page-56-0"></span>**Related Links**

*[Updating the Endeca Workbench menu and launch page](#page-60-0)* on page 61

The menu items on the launch page of Endeca Workbench are configurable.

## **Navigation menu nodes**

A menu item is either a leaf or a node. A node is a top-level menu item that does not link directly to any pages.

Instead it has children that are leaf items and are displayed in a submenu. Nodes cannot be displayed on the launch page. Each node is defined in a <menunode> element in ws-mainMenu.xml that takes the following attributes:

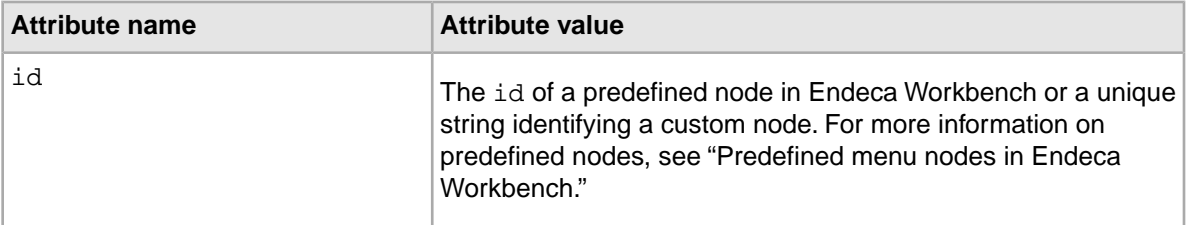

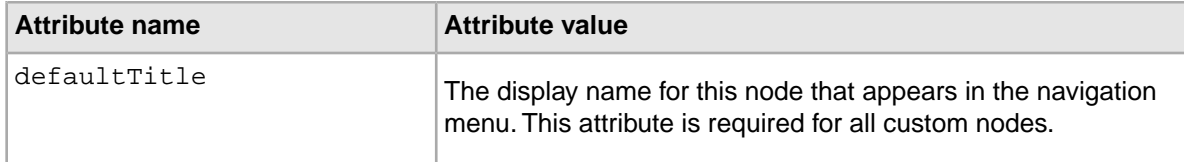

A menunode element requires one or more child menuitem elements.

This example of a ws-mainMenu.xml file defines a custom menu node with extensions as its child items.

```
<?xml version="1.0" encoding="UTF-8"?>
<mainmenu xmlns:xsi="http://www.w3.org/2001/XMLSchema-instance"
 xsi:noNamespaceSchemaLocation="mainMenu.xsd">
 <menunode id="myextensions" defaultTitle="My Extensions">
  <menuitem id="extensionA"/>
  <menuitem id="extensionB"/>
 </menunode>
</mainmenu>
```
#### **Related Links**

*[Predefined menuitem elements](#page-59-0)* on page 60

This section is a reference table listing all of the predefined pages and corresponding ids available in the ws-mainMenu.xml file.

*[About navigation menu leaf items](#page-58-0)* on page 59

A leaf is a menu item that links to a page, and can also have an entry on the launch page.

### **Node titles for multiple locales**

If you customize a menu for multiple locales in Workbench, you can optionally specify localized titles for custom menu nodes in a titles element within menunode that contains one or more title elements.

The title element requires a locale attribute whose value is a valid ISO language code.

```
This example of a ws-mainMenu.xml file defines a custom menu node with titles in both English
and French.
```

```
<?xml version="1.0" encoding="UTF-8"?>
<mainmenu xmlns:xsi="http://www.w3.org/2001/XMLSchema-instance"
 xsi:noNamespaceSchemaLocation="mainMenu.xsd">
 <menunode id="myextensions" defaultTitle="My Extensions">
  <titles>
   <title locale="en">Access Extensions</title>
   <title locale="fr">Accéder aux extensions</title>
  </titles>
  <menuitem id="extensionA"/>
  <menuitem id="extensionB"/>
 </menunode>
</mainmenu>
```
Workbench checks for a title that matches the locale defined in the current installation of Workbench. If no matching localized title is found, the defaultTitle value is used.

# **Predefined menu nodes in Endeca Workbench**

There are several predefined menu nodes in Endeca Workbench.You can specify the placement of the predefined nodes in the menu and what items display under them, but you cannot modify the titles or specify localized titles.

The predefined nodes in Endeca Workbench are as follows:

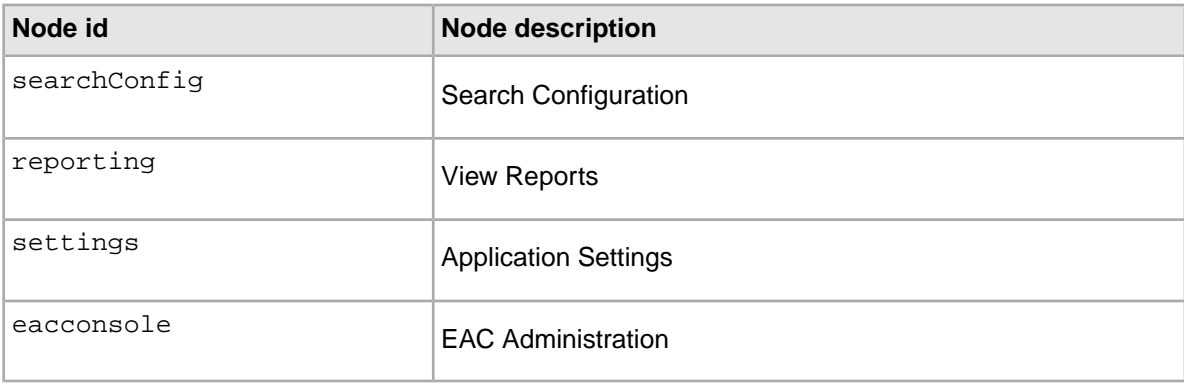

## <span id="page-58-0"></span>**About navigation menu leaf items**

A leaf is a menu item that links to a page, and can also have an entry on the launch page.

A leaf can be either in the top-level menu or in a submenu as the child of a node. Leaf items cannot have child items. Menu items display in the order in which they are listed in ws-mainMenu.xml.

Each leaf in the menu is defined in a menuitem element in ws-mainMenu.xml that takes the following attributes:

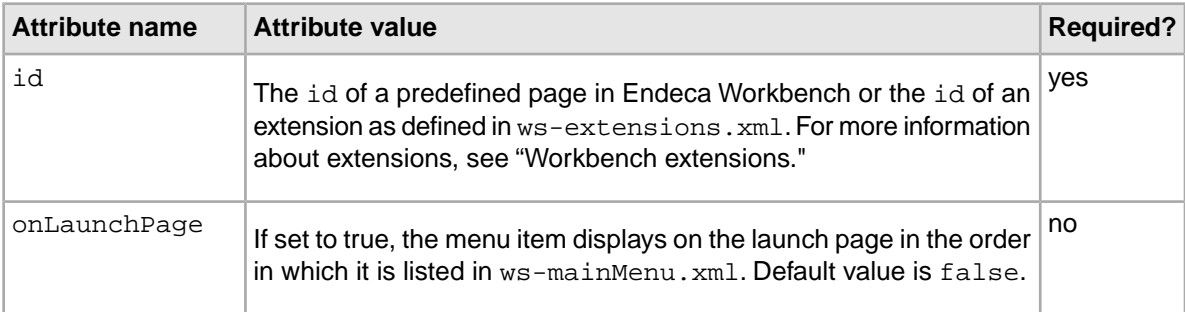

**Note:** For a full list of predefined pages and their corresponding ids, see "Predefined menuitem elements."

This example of a ws-mainMenu.xml file defines a menu that shows top-level leaf items, items nested within a predefined node, and items nested within a custom node. Items that have  $\text{onLaunch}$ Page="true" display in the launch page regardless of whether they are in the top-level menu or in a submenu.

```
<?xml version="1.0" encoding="UTF-8"?>
```

```
<mainmenu xmlns:xsi="http://www.w3.org/2001/XMLSchema-instance"
 xsi:noNamespaceSchemaLocation="mainMenu.xsd">
 <menuitem id="rules" onLaunchPage="true"/>
 <menuitem id="redirects" onLaunchPage="true"/>
```

```
 <menunode id="searchConfig">
  <menuitem id="thesaurus" onLaunchPage="true"/>
  <menuitem id="phrases"/>
  <menuitem id="stopwords"/>
 </menunode>
 <menunode id="myextensions" defaultTitle="My Extensions">
  <menuitem id="extensionA" onLaunchPage="true"/>
  <menuitem id="extensionB"/>
 </menunode>
</mainmenu>
```
### **Related Links**

#### *[Predefined menuitem elements](#page-59-0)* on page 60

This section is a reference table listing all of the predefined pages and corresponding ids available in the ws-mainMenu.xml file.

#### *[Navigation menu nodes](#page-56-0)* on page 57

A menu item is either a leaf or a node. A node is a top-level menu item that does not link directly to any pages.

#### *[Workbench extensions](#page-61-0)* on page 62

Extensions enable you to incorporate Web applications related to your Endeca implementation as plug-ins to Endeca Workbench.

# <span id="page-59-0"></span>**Predefined menuitem elements**

This section is a reference table listing all of the predefined pages and corresponding ids available in the ws-mainMenu.xml file.

The predefined pages and their corresponding ids are as follows:

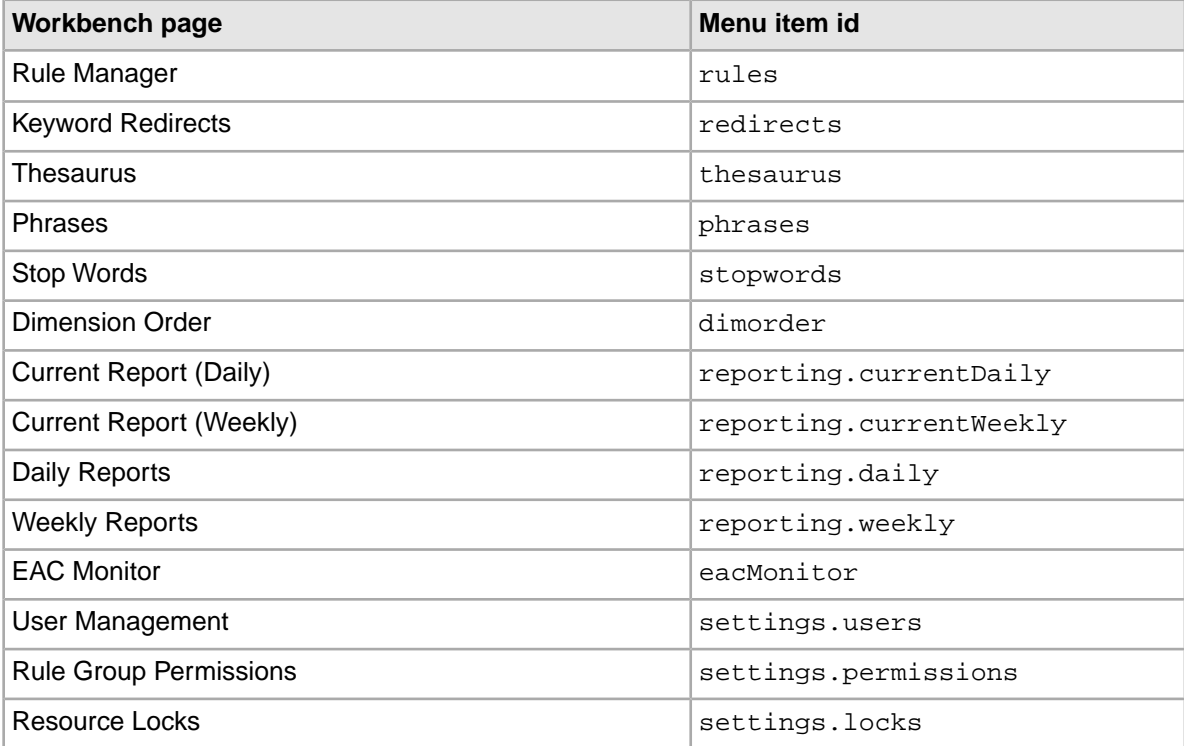

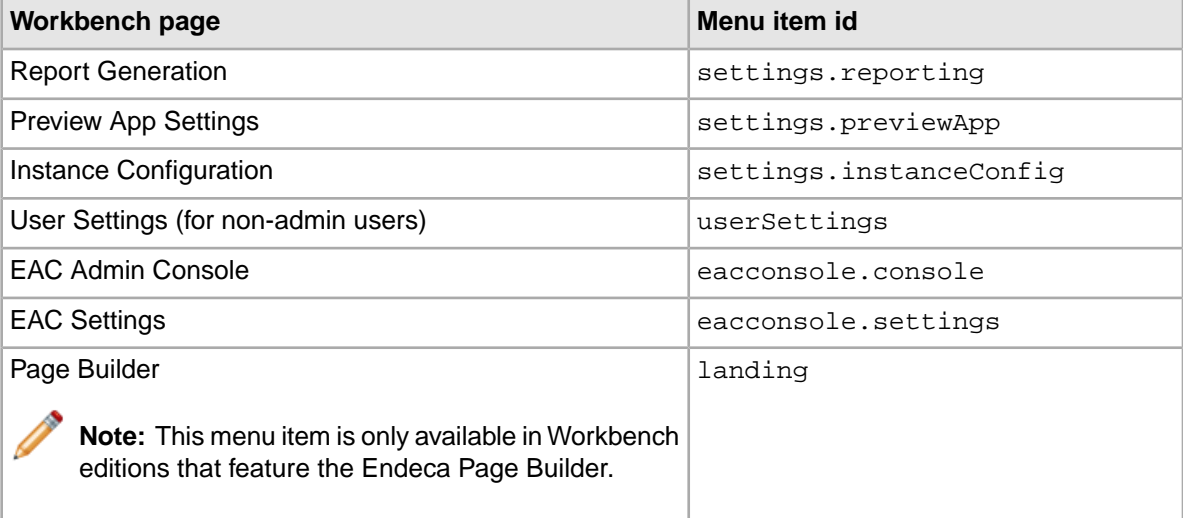

### **Related Links**

#### *[Navigation menu nodes](#page-56-0)* on page 57

A menu item is either a leaf or a node. A node is a top-level menu item that does not link directly to any pages.

#### *[About navigation menu leaf items](#page-58-0)* on page 59

A leaf is a menu item that links to a page, and can also have an entry on the launch page.

#### <span id="page-60-0"></span>*[Extension element attributes](#page-62-0)* on page 63

This section provides a reference table of required and optional extension element attributes.

### **Updating the Endeca Workbench menu and launch page**

The menu items on the launch page of Endeca Workbench are configurable.

You can configure the items in the navigation menu on the left and on the launch page of Endeca Workbench by modifying the ws-mainMenu.xml file in  $\mathscr E$ ENDECA\_TOOLS\_CONF $\ \mathscr E \$ \conf (on Windows) or \$ENDECA\_TOOLS\_CONF/conf (on UNIX).

To update the navigation menu and launch page:

- 1. Stop the Endeca Tools Service.
- 2. Navigate to %ENDECA\_TOOLS\_CONF%\conf (on Windows) or \$ENDECA\_TOOLS\_CONF/conf (on UNIX).
- 3. Open ws-mainMenu.xml in a text editor and add or modify menu items as necessary. For more information, see "The navigation menu and launch page."
- 4. Save and close the file.
- 5. Start the Endeca Tools Service.

### **Related Links**

*[The navigation menu and launch page](#page-56-1)* on page 57

You can configure the items in the navigation menu on the left and on the launch page of Endeca Workbench by modifying the ws-mainMenu. xml file in \$ENDE¬ CA TOOLS CONF%\conf (on Windows) or \$ENDECA TOOLS CONF/conf (on UNIX).

# <span id="page-61-0"></span>**Workbench extensions**

Extensions enable you to incorporate Web applications related to your Endeca implementation as plug-ins to Endeca Workbench.

An extension can be as simple as a static Web page or it can provide sophisticated functionality to control, monitor, and configure your Endeca applications. Extensions can be hosted on the same server as Endeca Workbench or on another server.

### **Related Links**

*[SSL considerations for the preview application and Workbench extensions](#page-54-0)* on page 55

If you have Endeca Workbench running under SSL and your preview application or any Workbench extensions do not use SSL, a browser message displays when you navigate to Endeca Workbench warning you that the site contains both secure and nonsecure items.

*[About navigation menu leaf items](#page-58-0)* on page 59

A leaf is a menu item that links to a page, and can also have an entry on the launch page.

### <span id="page-61-1"></span>**About configuring extensions in Endeca Workbench**

Extensions are defined in the ws-extensions.xml file in \$ENDECA\_TOOLS\_CONF\$\conf (on Windows) or \$ENDECA\_TOOLS\_CONF/conf (on UNIX).

The default ws-extensions.xml file is as follows:

```
<?xml version="1.0" encoding="UTF-8"?>
```

```
<extensions xmlns:xsi="http://www.w3.org/2001/XMLSchema-instance"
 xsi:noNamespaceSchemaLocation="extensions.xsd">
```
</extensions>

Each extension is defined in an extension element within extensions.You can specify as many additional extensions as you need by adding more extension elements. For a full list of list of required and optional attributes, see "Extension element attributes."

This example of a ws-extensions. xml file defines a simple extension that enables a link to the Endeca Web site for all admin users.

```
<?xml version="1.0" encoding="UTF-8"?>
<extensions xmlns:xsi="http://www.w3.org/2001/XMLSchema-instance"
 xsi:noNamespaceSchemaLocation="extensions.xsd">
 <extension id="endecaHome"
   defaultName="Endeca home page"
   defaultDescription="Visit the Endeca home page"
   url="http://www.endeca.com"
   role="admin" /> 
</extensions>
```
### **Related Links**

*[Updating the Endeca Workbench menu and launch page](#page-60-0)* on page 61

The menu items on the launch page of Endeca Workbench are configurable.

*[Enabling extensions in Endeca Workbench](#page-63-0)* on page 64

You enable Workbench extensions by editing the ws-extensions. xml file.

# <span id="page-62-0"></span>**Extension element attributes**

This section provides a reference table of required and optional extension element attributes.

The extension element takes the following attributes:

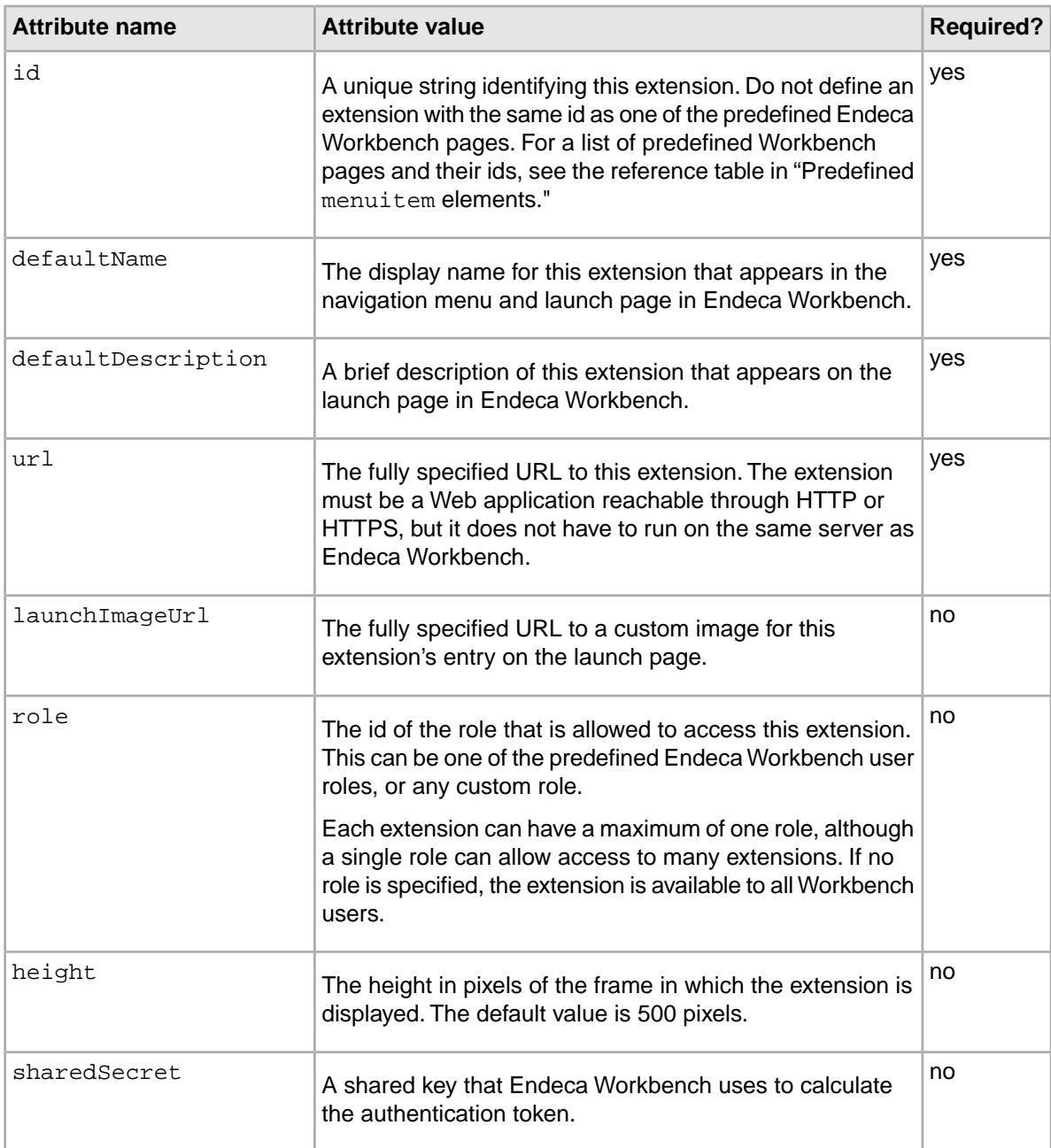

### **Related Links**

*[Enabling extensions in Endeca Workbench](#page-63-0)* on page 64 You enable Workbench extensions by editing the ws-extensions.xml file.

## <span id="page-63-0"></span>**Enabling extensions in Endeca Workbench**

You enable Workbench extensions by editing the ws-extensions. xml file.

To enable extensions in Endeca Workbench:

- 1. Stop the Endeca Tools Service.
- 2. Navigate to %ENDECA\_TOOLS\_CONF%\conf (on Windows) or \$ENDECA\_TOOLS\_CONF/conf (on UNIX).
- 3. Open ws-extensions.xml in a text editor and add or modify extensions as necessary.

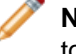

**Note:** In addition to adding an extension to Endeca Workbench, you must also enable links to the new extension in the navigation menu and the launch page.

- 4. Save and close the file.
- 5. Start the Endeca Tools Service.

### **Related Links**

*[Updating the Endeca Workbench menu and launch page](#page-60-0)* on page 61 The menu items on the launch page of Endeca Workbench are configurable.

### *[About configuring extensions in Endeca Workbench](#page-61-1)* on page 62

Extensions are defined in the ws-extensions.xml file in %ENDECA\_TOOLS\_CONF%\conf (on Windows) or \$ENDECA\_TOOLS\_CONF/conf (on UNIX).

<span id="page-63-1"></span>*[Extension element attributes](#page-62-0)* on page 63

This section provides a reference table of required and optional extension element attributes.

### **URL tokens and Workbench extensions**

Endeca Workbench can pass information to an extension through URL tokens in order to enable the extension to authenticate users, connect to the EAC Central Server, and maintain its state if a user navigates away from the extension and back again during the same session.

You use URL tokens by specifying them in the url attribute of the extension definition in  $\epsilon_{ENDE}$ CA TOOLS CONF<sup>§</sup>\conf\ws-extensions.xml. The name of the URL parameter does not have to match the id of the token as listed in the preceding table.

For example, the following extension definition creates a URL that passes the EAC host, port, and application to the extension:

```
<?xml version="1.0" encoding="UTF-8"?>
<extensions xmlns:xsi="http://www.w3.org/2001/XMLSchema-instance"
xsi:noNamespaceSchemaLocation="extensions.xsd">
 <extension id="testExtension"
  defaultName="Test Extension"
  defaultDescription="Demonstrates extensions with tokens."
  url="http://www.example.com:8989/TestExtension/index.jsp?eac-host=
${EAC_HOST}&eac-port=${EAC_PORT}&eac-app=${EAC_APP}"
 </extension>
</extensions>
```
Note the use of the & entity in the url attribute in place of the ampersand in the URL. In general, you should ensure that the ws-extensions.xml file validates against the provided schema before updating Endeca Workbench with the new configuration.

### **Related Links**

*[URL token reference](#page-64-0)* on page 65

This section provides a complete list of all tokens available to pass to Workbench extensions.

*[Token-based authentication for Workbench extensions](#page-65-0)* on page 66

You can enable extensions to authenticate users coming from Endeca Workbench by including an authentication token in the URL.

# <span id="page-64-0"></span>**URL token reference**

This section provides a complete list of all tokens available to pass to Workbench extensions.

The following tokens are available to pass to extensions:

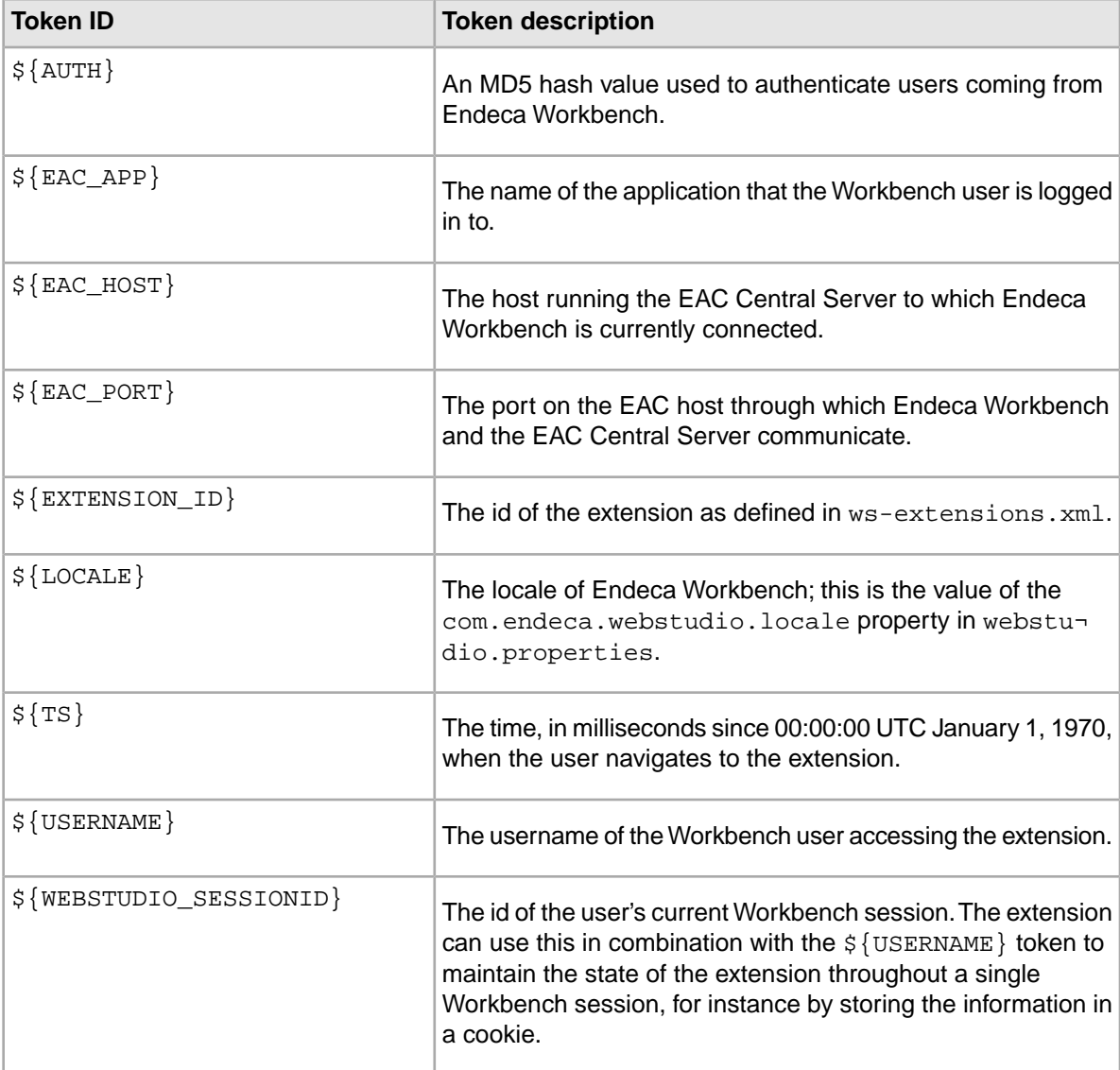

### **Related Links**

*[About Endeca Workbench user roles](#page-23-1)* on page 24

Endeca Workbench user roles control user access to each function in the Endeca Workbench.

*[URL tokens and Workbench extensions](#page-63-1)* on page 64

Endeca Workbench can pass information to an extension through URL tokens in order to enable the extension to authenticate users, connect to the EAC Central Server, and maintain its state if a user navigates away from the extension and back again during the same session.

#### *[About navigation menu leaf items](#page-58-0)* on page 59

A leaf is a menu item that links to a page, and can also have an entry on the launch page.

### *[Token-based authentication for Workbench extensions](#page-65-0)* on page 66

You can enable extensions to authenticate users coming from Endeca Workbench by including an authentication token in the URL.

### <span id="page-65-0"></span>**Token-based authentication for Workbench extensions**

You can enable extensions to authenticate users coming from Endeca Workbench by including an authentication token in the URL.

Endeca Workbench calculates the value of the token by generating an MD5 hash from a portion of the URL and a shared secret. The portion of the URL that is used for the hash consists of everything after the host name and port, including the leading slash, but excluding the value of the AUTH token itself.The shared secret is a string that is specified in ws-extensions.xml and is also stored in the extension itself.

For example, the following  $ws$ -extensions.xml file defines an extension with a URL that uses the AUTH and TS tokens:

```
<?xml version="1.0" encoding="UTF-8"?>
<extensions xmlns:xsi="http://www.w3.org/2001/XMLSchema-instance"
  xsi:noNamespaceSchemaLocation="extensions.xsd">
  <extension id="authExtension"
  defaultName="Authenticated Extension"
  defaultDescription="Demonstrates token-based authentication."
 url="http://localhost:8080/AuthExtension/index.jsp?timestamp=${TS}&
auth = \frac{1}{2} \{AUTH\} "
   role="admin"
   sharedSecret="secret!@#$%^*(987654321" />
</extensions>
```
In this case, the value of the authentication token is the hash of a string that looks similar to this:

/AuthExtension/index.jsp?timestamp=1189702462936&auth=secret!@#\$%^\*(987654321

The extension can verify that a user is coming from Endeca Workbench by calculating the hash of the same string and comparing the result to the value of the AUTH token.This ensures that the user visiting the extension has logged in to Endeca Workbench and has the role (if any) that is required to access the extension.

Because the AUTH token is based in part on the URL, it is recommended that you include the time stamp of the request to introduce some variation in the value of the token. The time stamp can also be used to filter out stale requests and limit the possibility of an eavesdropper reusing the same URL to gain access to the extension.

The following Java code shows how the extension defined in the preceding example can authenticate users from Endeca Workbench:

```
// These values depend on what you defined in ws-extensions.xml
String extensionSecret="secret!@#$%^*(987654321";
final String authTokenParameterName = "auth";
```

```
final String timeStampParameterName = "timestamp";
// Set the tolerance, in milliseconds, before a request is considered too
 old
int allowedTimeStampSlackInMS = 5 * 60 * 1000;
// Calculate the hash of the substring of the URL and the shared secret
String url = request.getRequestURI() + "?" + request.getQueryString();
String findAuthToken = "&" + authTokenParameterName + "=";
url = url.substring(0, url.indexOf(findAuthToken) + findAuthToken.length());
String authCode = request.getParameter(authTokenParameterName);
MessageDigest md = MessageDigest.getInstance("MD5");
byte[] md5Hash = md.digest((url + extensionSecret).getBytes("UTF-8"));
StringBuffer hashCode = new StringBuffer();
for(int i : md5Hash)
{
String str = Integer.toHexString(i+128); if (str.length() < 2)
 {
 str = "0" + str; }
 hashCode.append(str);
}
// Compare the hash to the value of the AUTH token
if (!hashCode.toString().equals(authCode))
{
 // Authentication fails because AUTH token did not match
}
// Compare the time stamp of the request to the current time stamp
long currentTime = new Date().getTime();
long ts = Long.parseLong(request.getParameter(timeStampParameterName));
if ( Math.abs(ts - currentTime) > allowedTimeStampSlackInMS)
{
  // Authentication fails because request is too old
}
```
The example extension places the AUTH token at the end of the URL, making it more convenient to build the substring of the URL for the hash.

However, the AUTH token can be in any position in the URL. For instance, the URL can be defined in ws-extensions.xml is as follows:

```
url="http://localhost:8080/AuthExtension/index.jsp?auth=${AUTH} & amp;
timestamp=${TS}"
```
This would result in a URL similar to this:

```
http://localhost:8080/AuthExtension/in¬
dex.jsp?auth=dc40570f2e7111fbe1af820a854ca817&timestamp=1189702462936
```
The value of the authentication token would be the hash of a string similar to this:

/AuthExtension/index.jsp?auth=&timestamp=1189702462936secret!@#\$%^\*(987654321

In this case the code in the extension to remove the value of the authentication token from the URL would be more complex.

### **Related Links**

*[URL tokens and Workbench extensions](#page-63-1)* on page 64

Endeca Workbench can pass information to an extension through URL tokens in order to enable the extension to authenticate users, connect to the EAC Central Server, and maintain its state if a user navigates away from the extension and back again during the same session.

## **Theming extensions to match Endeca Workbench**

Endeca Workbench provides a public cascading style sheet that includes the most common style elements in Endeca Workbench.

You can use the style sheet in your extension to give it a look and feel similar to that of the Endeca Workbench interface.

To use the Endeca Workbench public cascading style sheet:

1. Add the following line within the head element of your HTML document:

```
<link rel="stylesheet" type="text/css"
 href="http://hostname:8006/stylesheets/public.css"/>
```
The host name is the name or IP address of the Endeca Workbench server.

2. Replace 8006 with the Endeca Workbench port if it is not running on the default port.

Note: The public.css file cannot be edited. If you want to specify additional styles or modify the default styles, create a separate style sheet and apply it to your application.

For more information about the styles defined in the public style sheet, see the comments within the public.css file. The file can be viewed at the following URL on the Endeca Workbench server: http://hostname:port/stylesheets/public.css

### **Troubleshooting Workbench extensions**

This section provides troubleshooting information about Workbench extensions.

#### **If the extension does not have a link in the navigation menu or launch page:**

- Stop and restart the Endeca Tools Service. Changes to the XML configuration files for extensions, roles, and the navigation menu do not go into effect until the service is restarted.
- Ensure that you have the required Workbench user role to access the extension.
- Ensure that a menu item for the extension is specified in  $ws$ -mainMenu. xml and that the id attribute matches the id of the extension as defined in ws-extensions.xml. Defining an extension in ws-extensions.xml does not automatically add a link to the navigation menu in Endeca Workbench.

If you want an extension to have an entry on the launch page, specify onLaunchPage="true" in the menuitem element for the extension in ws-mainMenu.xml.

• If you have no applications defined in Endeca Workbench, the only links that display in the navigation menu are for the EAC Admin Console and EAC Settings. To enable display of the full Endeca Workbench menu, you must first provision an application.

### **If the link displays in the menu but the extension does not display when you click the link:**

• Ensure that the URL for the extension specified in  $ws$ -extensions. xml is a valid HTTP or HTTPS URL. A Workbench extension must be a Web application running in a Web server.

#### **If an error message displays after updating ws-extensions.xml:**

There may be a problem with your XML configuration files that prevents Endeca Workbench from starting up. The error messages in the Endeca Workbench log can help you identify whether one of the following is the case:

- One or more of the XML configuration files is missing. The following files must be present in  $E N \neg$ DECA\_TOOLS\_CONF%\conf (on Windows) or \$ENDECA\_TOOLS\_CONF/conf (on UNIX):
	- ws-extensions.xml and its associated schema, extensions.xsd
	- ws-mainMenu.xml and its associated schema. mainMenu.xsd
	- ws-roles.xml and its associated schema, roles.xsd

The files are created in this location when you install Endeca. By default, the ws-extensions. xml and ws-roles. xml files define no extensions or additional roles. The ws-mainMenu. xml file controls the display of the navigation menu and launch page.

If you have deleted one of these files, you can restore the default file by copying it from  $\epsilon_{ENDE}$ CA\_TOOLS\_ROOT%\workspace\_template\conf (on Windows) or \$ENDE¬ CA TOOLS ROOT/workspace template/conf (on UNIX).

• One or more of the configuration files contains badly formed or invalid XML.

Ensure that the configuration files contain well-formed XML. In particular, check that any ampersand that is used within an attribute value is specified as the & entity.

Use an XML tool to validate any configuration files that you have edited against the associated schema in %ENDECA\_TOOLS\_CONF%\conf (on Windows) and \$ENDECA\_TOOLS\_CONF/conf (on UNIX).

### **Related Links**

*[Updating the Endeca Workbench menu and launch page](#page-60-0)* on page 61 The menu items on the launch page of Endeca Workbench are configurable.

# **Other customization options**

You can customize other aspects of Endeca Workbench functionality.

## **Hiding the list of applications on the login page**

By default, Endeca Workbench shows all available Endeca applications in a drop-down list on the login page.

Business users can log in to any application that an administrator has added them to. In cases where you do not want Endeca Workbench users to see all available Endeca Workbench applications on the login page, you can hide the drop-down list of applications displayed in Endeca Workbench.

To hide the drop-down list of applications on the login page of Endeca Workbench:

1. Stop the Endeca Tools Service.

- 2. Open the webstudio.properties file located in \$ENDECA\_TOOLS\_CONF\$\conf (on Windows) or \$ENDECA\_TOOLS\_CONF\conf (on UNIX).
- 3. Locate the com.endeca.webstudio.hide.login.application.dropdown property, for example:

```
# Hides the dropdown for selecting an application
# on the login page.
com.endeca.webstudio.hide.login.application.dropdown=false
```
4. Set the value of the property to true, for example:

com.endeca.webstudio.hide.login.application.dropdown=true

- 5. Save and close the webstudio.properties file.
- 6. Start the Endeca Tools Service.

### **Customizing the number of rules displayed in Rule Manager**

You can customize the number of rules that display per page in the rule list, as well as other pagination settings.

To customize the pagination settings in Rule Manager:

- 1. Stop the Endeca Tools Service.
- 2. Navigate to %ENDECA\_TOOLS\_CONF%\conf (on Windows) or \$ENDECA\_TOOLS\_CONF/conf (on UNIX).
- 3. Open the webstudio.properties file in a text editor.
- 4. Edit the Rule Manager rule list settings as desired.

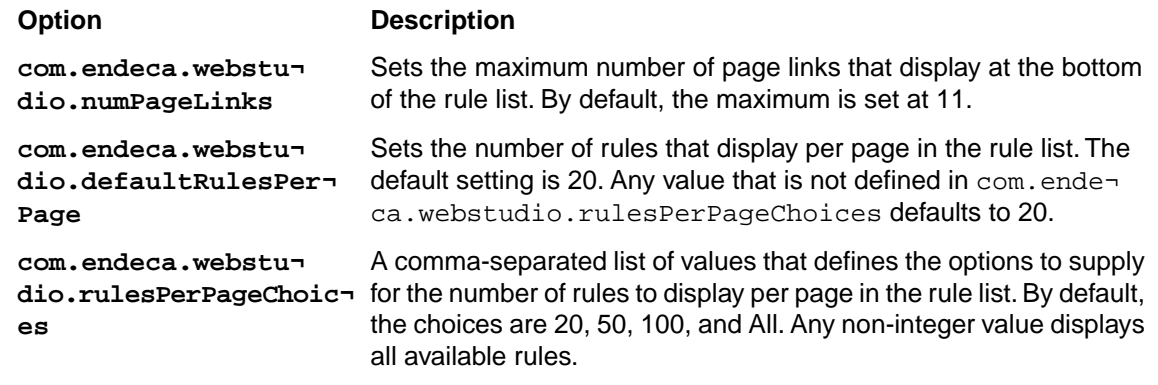

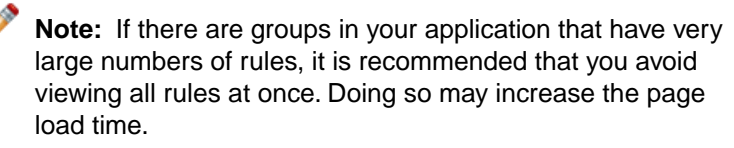

- 5. Save and close the file.
- 6. Start the Endeca Tools Service.

## **About encoding workflow emails**

You can configure Endeca Workbench to support non-ASCII characters in workflow emails.

Any time a user makes a change to the workflow state of a dynamic business rule or a landing page in Endeca Workbench, the user has the option to launch an email client to send a change notification. For more information about workflow in Endeca Workbench, see the *Endeca Workbench User's Guide* and the *Endeca Workbench Help*.

To support non-ASCII characters in workflow emails, you can configure Endeca Workbench to use UTF-8 encoding. Note that some email clients, including Microsoft Outlook 2003, do not support UTF-8 encoding in mailto URLs, which causes extended characters not to display properly. You should only enable UTF-8 encoding if you are certain that it is supported on all email clients in your organization.

The default setting in Endeca Workbench encodes workflow email notifications using the escape function in JavaScript. On most systems this results in ISO-8859-1 encoding (which is supported by Outlook), but the actual encoding may depend on system settings on the client machine.

### **Enabling UTF-8 encoding for workflow emails**

To support non-ASCII characters in workflow emails, you can configure Endeca Workbench to use UTF-8 encoding.

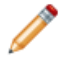

**Note:** Although UTF-8 support varies depending on the default email client on each user's machine, this setting applies to all workflow email messages created by Endeca Workbench.

To enable UTF-8 URL encoding in workflow emails:

- 1. Stop the Endeca Tools Service.
- 2. Navigate to %ENDECA\_TOOLS\_CONF%\conf (on Windows) or \$ENDECA\_TOOLS\_CONF/conf (on UNIX).
- 3. Open the webstudio.properties file, and locate the com.endeca.webstudio.useUTF8In-MailToUrls property, for example:

```
# URL encoding for workflow emails
com.endeca.webstudio.useUTF8InMailToUrls=false
```
4. Change the value of the property to true, for example:

com.endeca.webstudio.useUTF8InMailToUrls=true

- 5. Save and close the file.
- 6. Restart the Endeca Tools Service.
	- On UNIX:
		- 1. Stop the Endeca Tools Service using: \$ENDECA TOOLS ROOT/server/bin/shutdown.sh
		- 2. Restart the Endeca Tools Service using: \$ENDECA\_TOOLS\_ROOT/server/bin/startup.sh
	- On Windows:
		- 1. From the Windows Control Panel, select **Administrative Tools**, and then select **Services**.
- 2. In the right pane of the Services window, right-click **Endeca Tools Service** and choose **Restart**.
- 3. Close the Services window.
# **Index**

## **A**

admin user about [24](#page-23-0) audit logs configuring [16](#page-15-0) authentication token-based [66](#page-65-0)

## **B**

backing up [10](#page-9-0) business rules backing up [10](#page-9-1)

## **C**

components [29](#page-28-0) Components tab [31](#page-30-0) configuration files backing up [12](#page-11-0) cookies in Endeca Workbench [35](#page-34-0)

## **D**

Dgraph updates [15](#page-14-0) dimensions backing up [10](#page-9-1)

## **E**

EAC Administration Console provisioning an application [29](#page-28-1) Endeca project restoring [10](#page-9-0) Endeca Tools Service default ports [17](#page-16-0) Endeca Workbench authentication troubleshooting [51](#page-50-0) configuration files [12](#page-11-0) cookies [35](#page-34-0) extension element attributes [63](#page-62-0) extensions and URL tokens [64](#page-63-0) extensions authentication [66](#page-65-0) extensions introduced [62](#page-61-0) extensions troubleshooting [68](#page-67-0) extensions, enabling [64](#page-63-1) user roles [24](#page-23-1) Webstudio JAAS profile [44](#page-43-0)

Endeca Workbench Administrator's Guide about [7](#page-6-0) ESESSIONID [35](#page-34-0) extensions authentication [66](#page-65-0) configuring [62](#page-61-1) element attributes reference table [63](#page-62-0) enabling [64](#page-63-1) introduced [62](#page-61-0) troubleshooting [68](#page-67-0) URL token reference table [65](#page-64-0) URL tokens [64](#page-63-0)

#### **F**

findGroupPath [48](#page-47-0)

#### **G**

groupPath [48](#page-47-0)

## **H**

Host tab [31](#page-30-0) Hosts [29](#page-28-0)

#### **I**

instance configuration about downloading [11](#page-10-0)

#### **L**

launch page configuring [57](#page-56-0) LDAP about disabling [43](#page-42-0) administrators [41](#page-40-0) and Java Authentication and Authorization Service (JAAS) [43](#page-42-1) ASCII characters [48](#page-47-0) authentication of users [39](#page-38-0) authentication troubleshooting [51](#page-50-0) groupPath [49](#page-48-0) groupTemplate [49](#page-48-0) integration with Endeca Workbench [39](#page-38-1) RFC 2255 [48](#page-47-0) roles and permissions [41](#page-40-1) serverInfo [49](#page-48-0) servers [49](#page-48-0) SSL integration [39](#page-38-1) user profiles [40](#page-39-0)

Index

LDAP *(continued)* Webstudio profile [45](#page-44-0) workflow notifications [41](#page-40-2) leaf [59](#page-58-0) Log Server start [31](#page-30-1) status [31](#page-30-1) stop [31](#page-30-1)

## **M**

MDEX Engine change status [31](#page-30-2) view status [31](#page-30-2) menu item elements [57](#page-56-1) leaf [57](#page-56-1) node [57](#page-56-1) nodes for multiple locales [58](#page-57-0) menu nodes for multiple locales [58](#page-57-0) menuitem predefined elements reference table [60](#page-59-0) menuitems [59](#page-58-0)

## **N**

navigation menu configuring [57](#page-56-0)

## **P**

permissions about [23](#page-22-0) backing up [12](#page-11-1) rule groups [28](#page-27-0) pipeline components backing up [10](#page-9-1) pre-existing application mapping URLs [37](#page-36-0) precedence rules backing up [10](#page-9-1) predefined administrator about [24](#page-23-0) preview application about configuring [37](#page-36-1) about enabling and disabling [37](#page-36-2) backing up settings [12](#page-11-1) configuring for SSL [55](#page-54-0) HTML forms [35](#page-34-1) overview [33](#page-32-0) SSL considerations [55](#page-54-1) state requirements [35](#page-34-2) URL mappings [37](#page-36-2) with Page Builder [38](#page-37-0) properties backing up [10](#page-9-1)

# **R**

roles about [23](#page-22-0) custom for multiple locales [27](#page-26-0) rule groups permissions [28](#page-27-0)

# **S**

scripts [29](#page-28-0) Scripts tab [31](#page-30-0) **SSL** configuring the default preview application [55](#page-54-0) considerations [55](#page-54-1) enable [53](#page-52-0) system logs about viewing [15](#page-14-1) configuring [16](#page-15-0) system status monitoring [32](#page-31-0)

# **T**

troubleshooting extensions [68](#page-67-0) LDAP authentication [51](#page-50-0)

# **U**

URL tokens [64](#page-63-0) URLs mapping [37](#page-36-0) user profiles backing up [10](#page-9-1) user roles custom [25](#page-24-0) default [25](#page-24-0) descriptions [24](#page-23-1) userPath [48](#page-47-0) users about [23](#page-22-0) backing up [12](#page-11-1) UTF-8 encoding about [71](#page-70-0)

## **W**

Webstudio profile configuration parameters [45](#page-44-0) configuration parameters reference table [45](#page-44-1) template reference table [44](#page-43-0) webstudio\_audit.log [15](#page-14-1) webstudio.log [15](#page-14-1) WebStudioMDEX setting [14](#page-13-0) workflow emails encoding [71](#page-70-0)

ws-mainMenu.xml [59](#page-58-0)

workflow notifications with LDAP [41](#page-40-2)